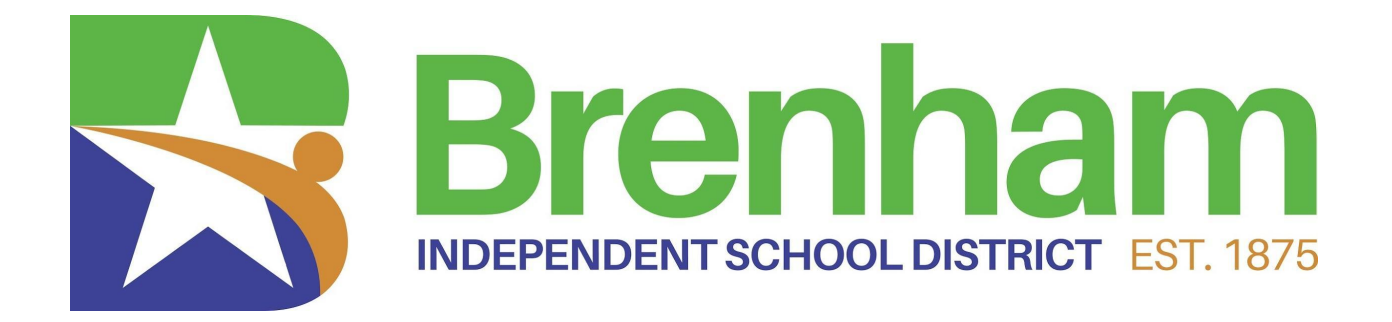

# **MUNIS PROCEDURES** for **Office Staff** 2021-2022

*A proud community inspiring and encouraging excellence for all.*

# BUSINESS OFFICE **STAFF**

# **DIRECTOR OF BUSINESS & FINANCE** KIM WEATHERBY

# **EXT. 3710**

# **BOOKKEEPER/ACCOUNTING** AMY HATFIELD

# **EXT. 2112**

**ACCOUNTS PAYABLE/GENERAL OPERATING & NON OPERATING & WCAD** SHANNON JEZIERSKI

# **EXT. 2110**

**PURCHASING/ACTIVITY & FEDERAL PROGRAMS** TERESA PEDDY

**EXT. 2106**

# TABLE OF CONTENTS

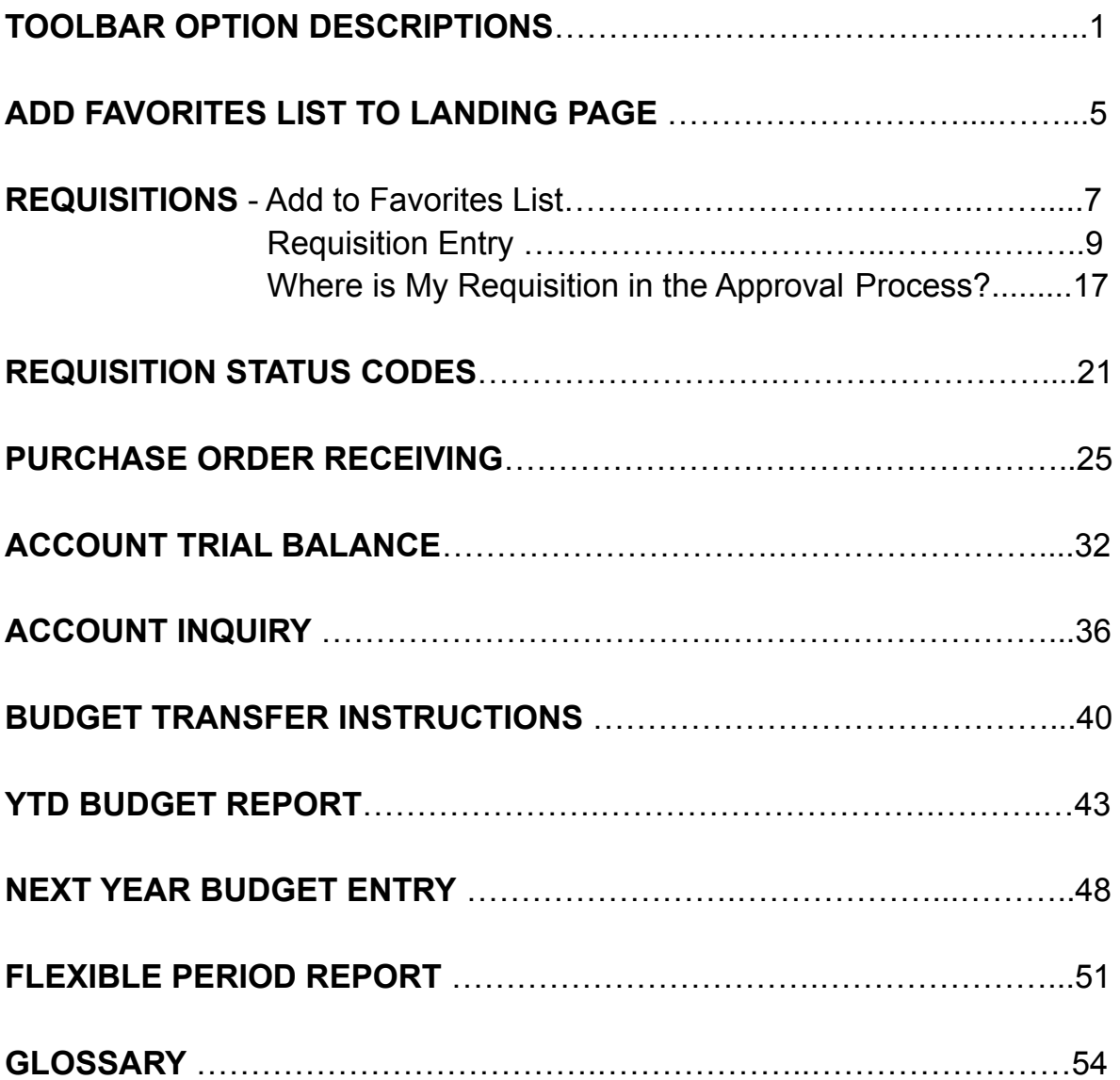

# [TO](http://help.munis.com/2021.1/AP/Content/Additional%20Resources/Program%20Screens.htm#)OLBAR OPTION DESCRIPTIONS

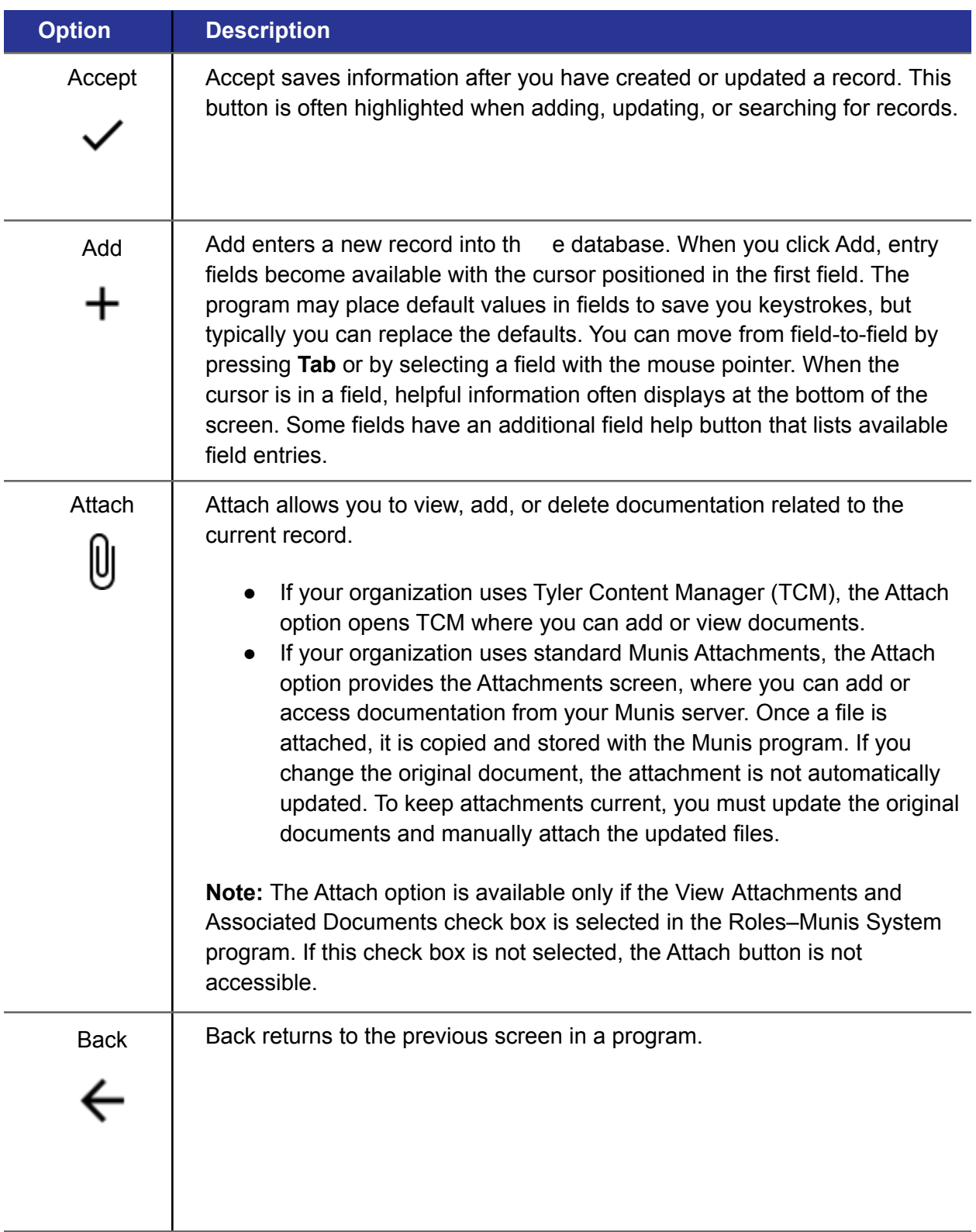

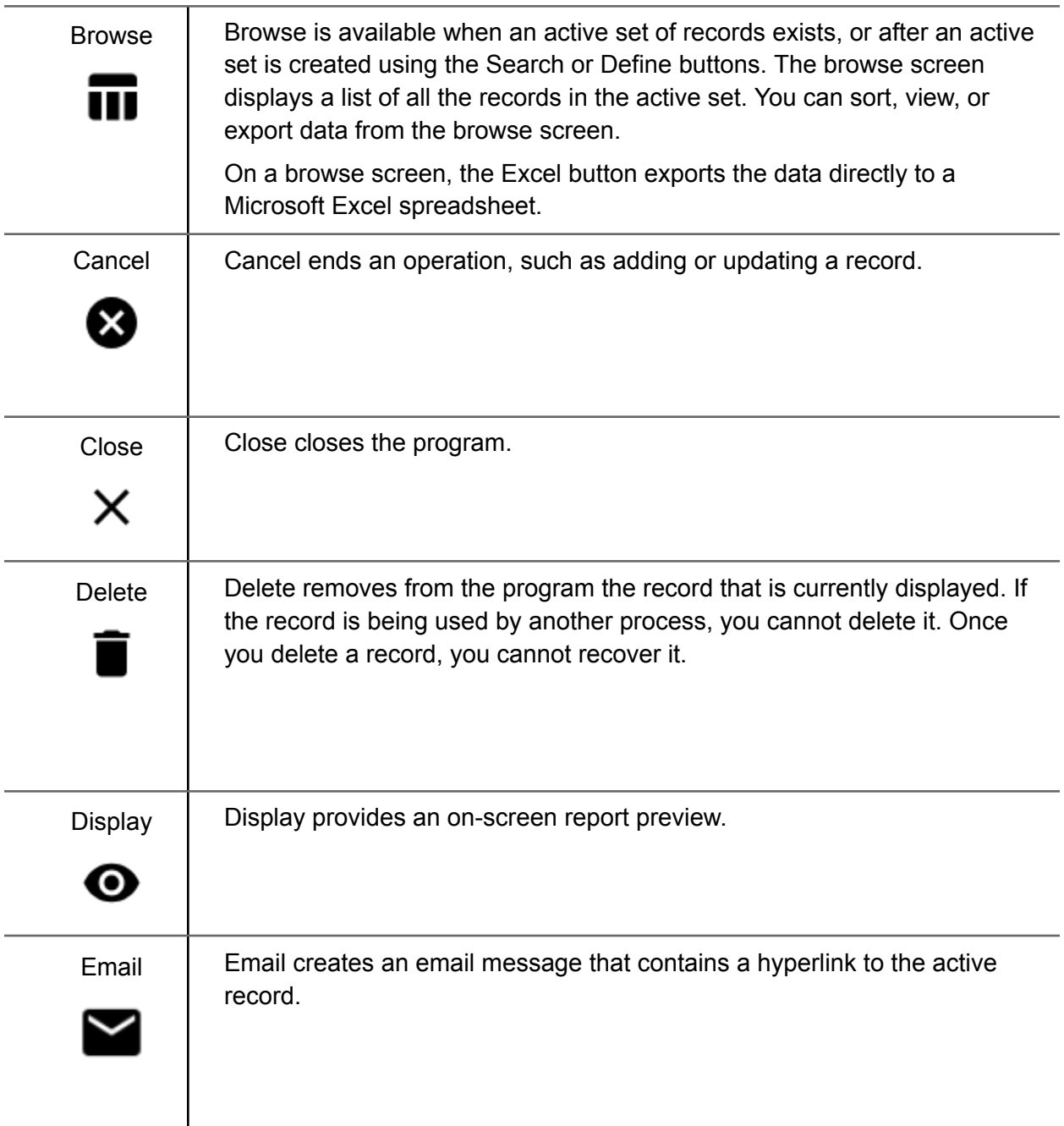

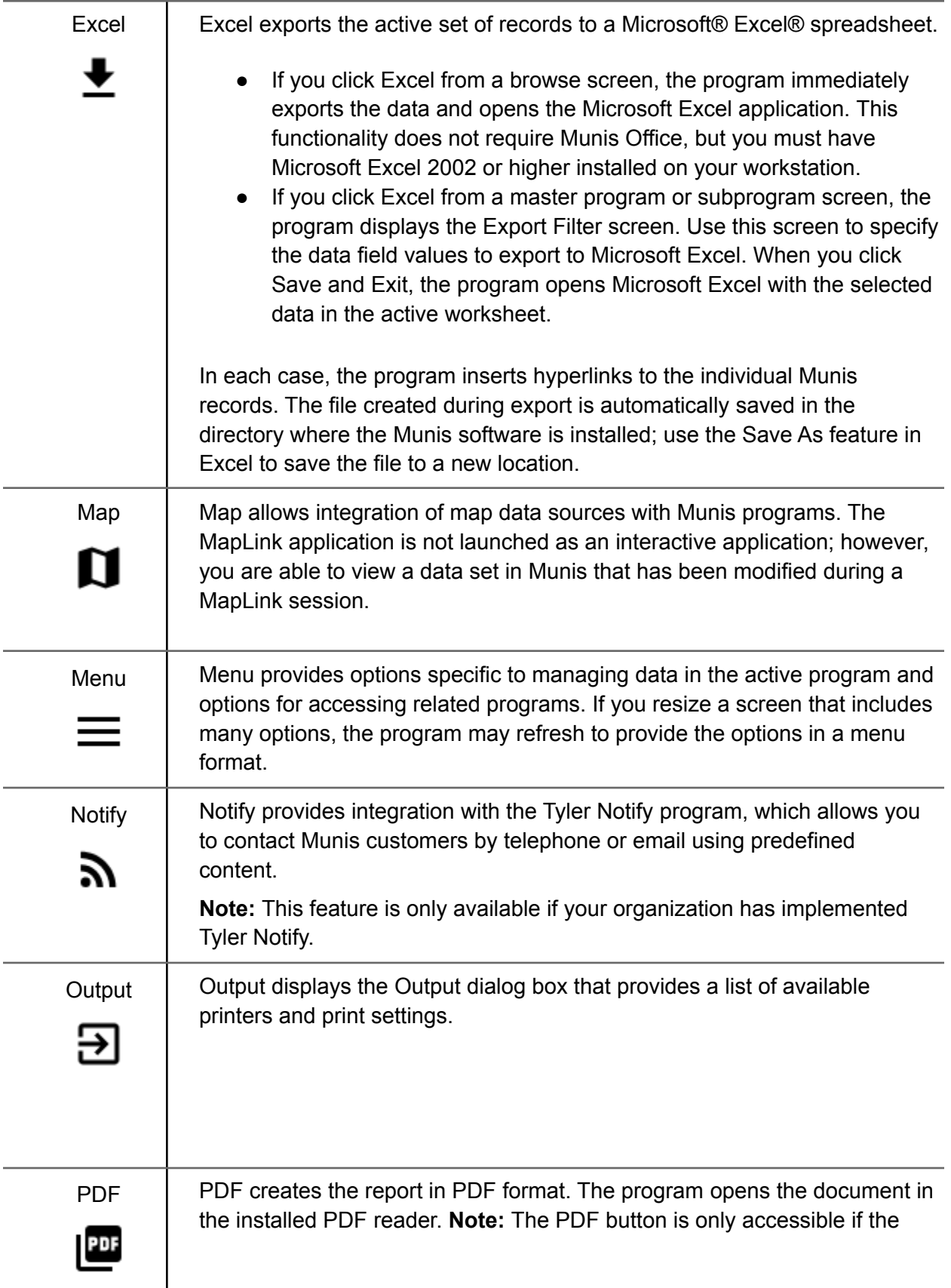

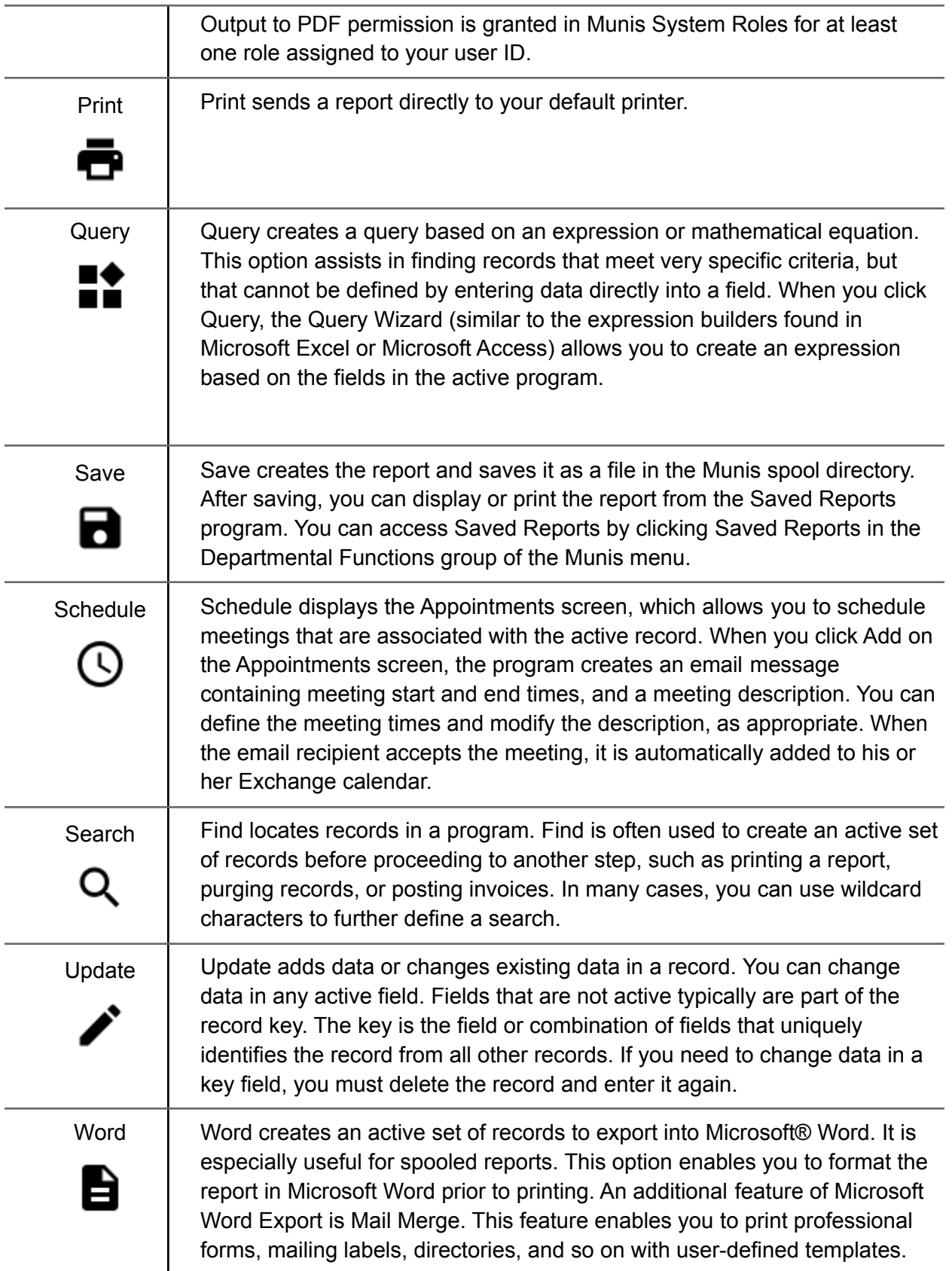

# ADD FAVORITES LIST TO YOUR LANDING PAGE

- **1. Click Edit Content (bottom left)**
- **2. Add Card**

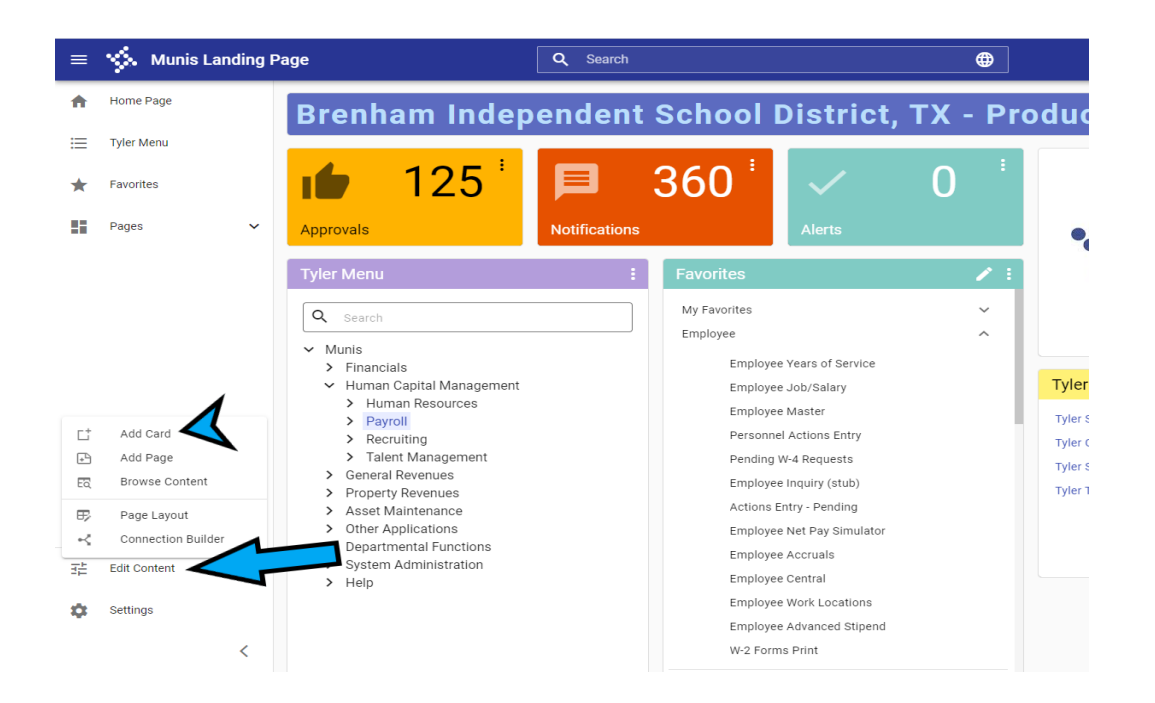

### **3. Select Add Card From Library**

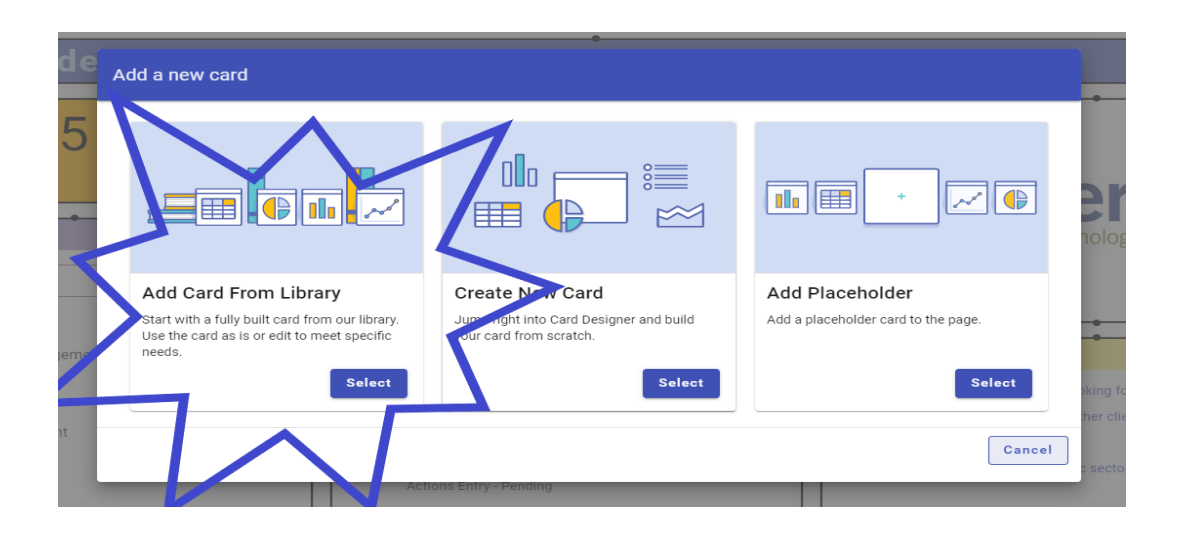

- **4. Search Favorites in search bar (top right)**
- **5. Check the box on the Favorites card**

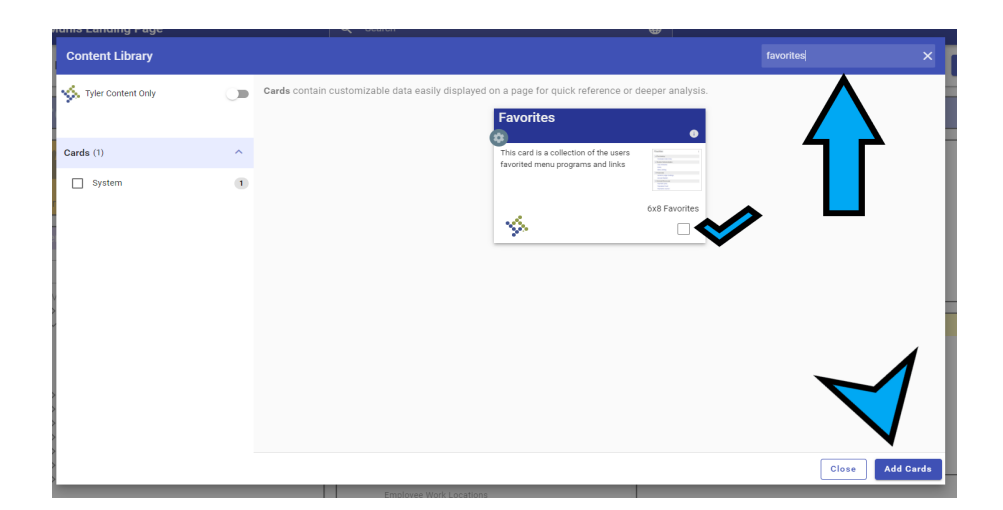

**6. Click Add Cards (bottom right)**

# REQUISITION ENTRY Cor any Menu process/function) - ADD TO FAVORITES

*Add Requisition Entry (or any Menu process/function) to your Favorites List on the Munis Landing page:*

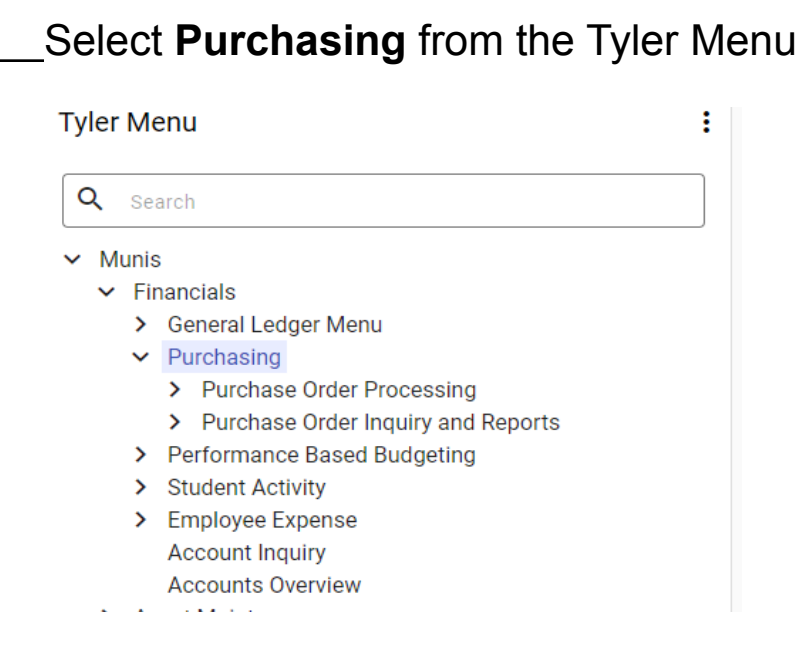

### Then select **Purchase Order Processing**

**Tyler Menu** ÷ Q Search  $\vee$  Munis  $\triangleright$  Financials > General Ledger Menu  $\vee$  Purchasing ▼ Purchase Order Processing Item Order Form Requests **Requisition Entry** Purchase Order Receiving

> Purchase Order Inquiry and Reports

Then **Right click on Requisition Entry,** then maneuver over and **click on Add Favorite**

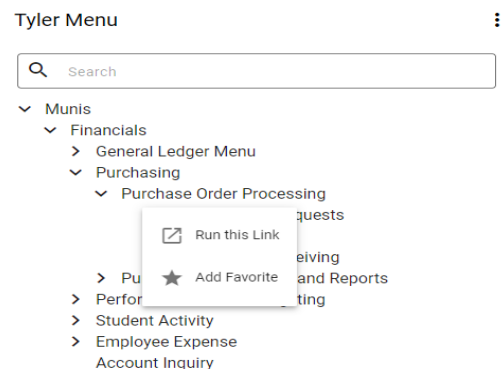

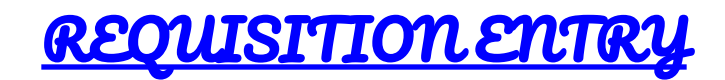

1. From the Tyler Menu, select **Financials**, then select **Purchasing**, finally **select Requisition Entry.**

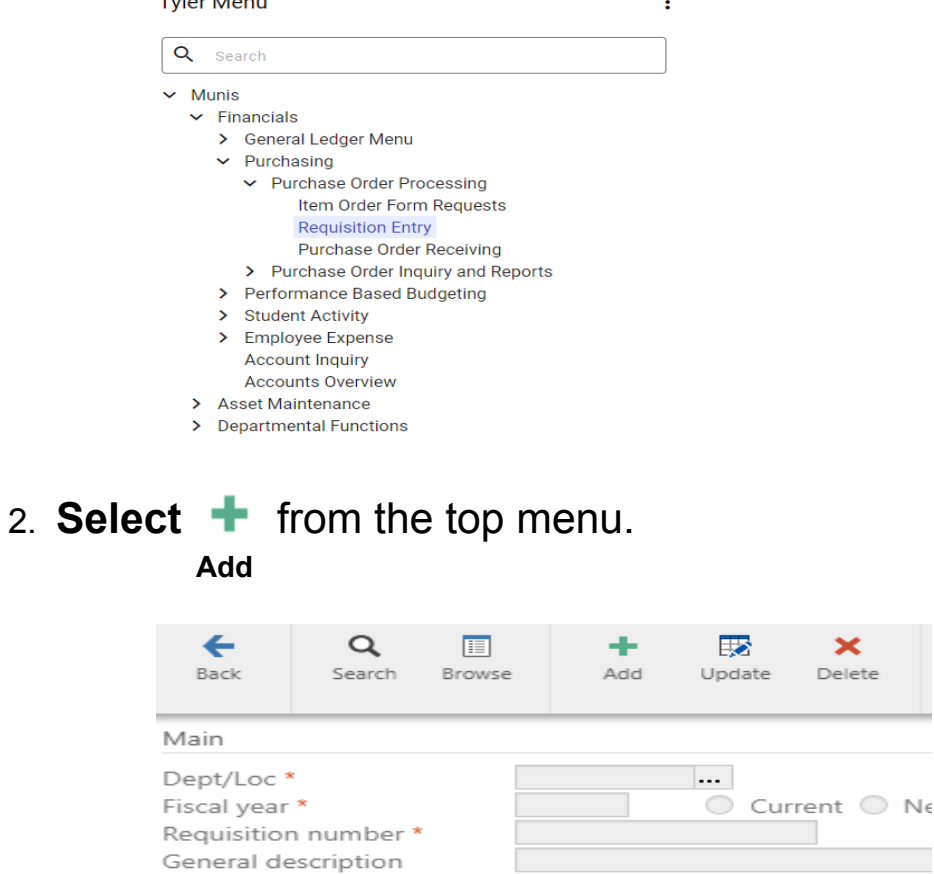

3. **Tab down** to **General description** - type a general description of the purpose for requisition.

General Notes

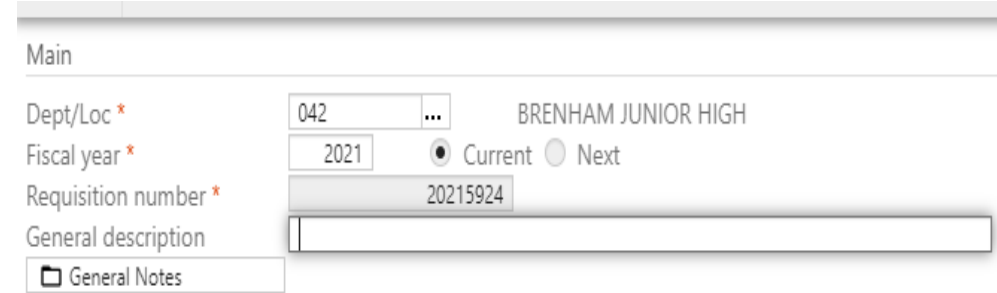

### 4. Then **Tab down** to the **Vendor** box.

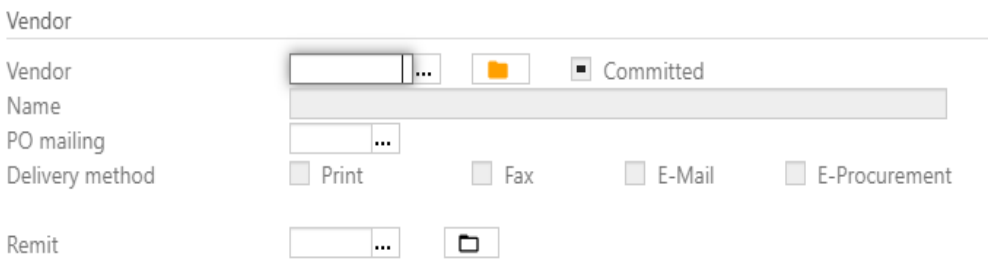

You may use the **... box** to Search for the Vendor by name. Type Vendor name (or partial name) in Vendor Alpha search box, then select **Enter** on keyboard.

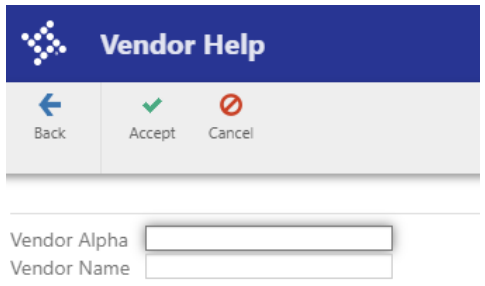

5. Then **Double Click** on the **Vendor Name with the correct remit address** from the vendor list.

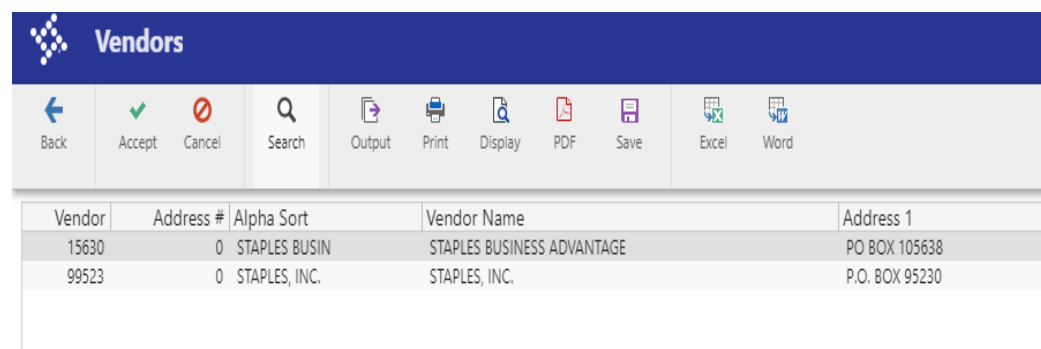

6. **Tab** through all the boxes until you get to the **Reference** box. If you would like to reference your name or another employee's name for the requisition, **Type the name** in the **Reference** box (this is not a required field).

**Please Note:** Be sure to **double-check** the **"Ship to" address** on this screen.

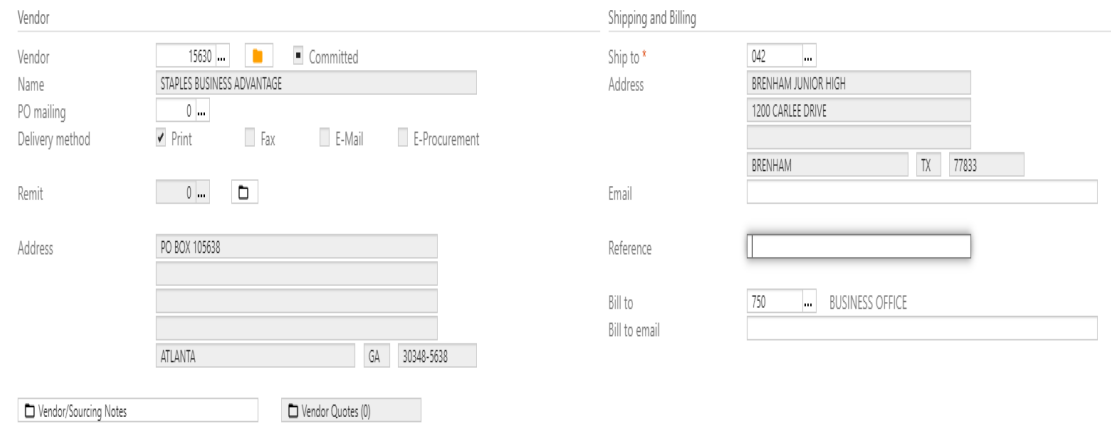

7. **Tab** five more times to the **next screen** showing **Line Items** in the top left corner.

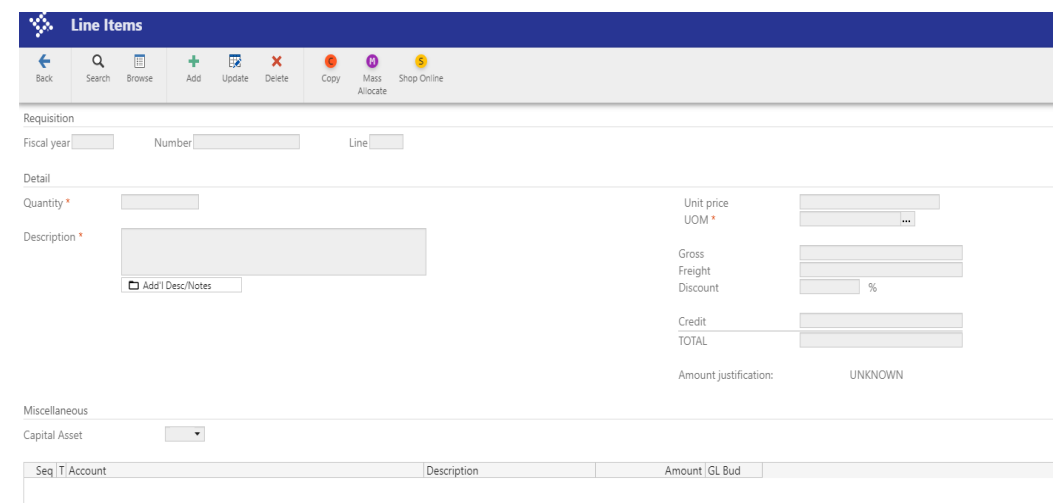

8. **Click +** from the top menu. **Add**

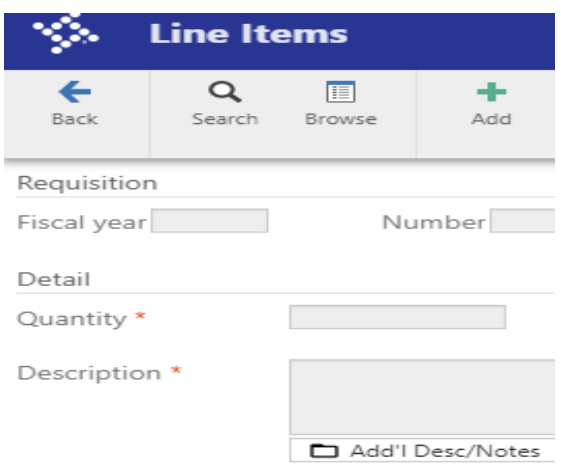

9. **Enter** the desired **Quantity** number of items.

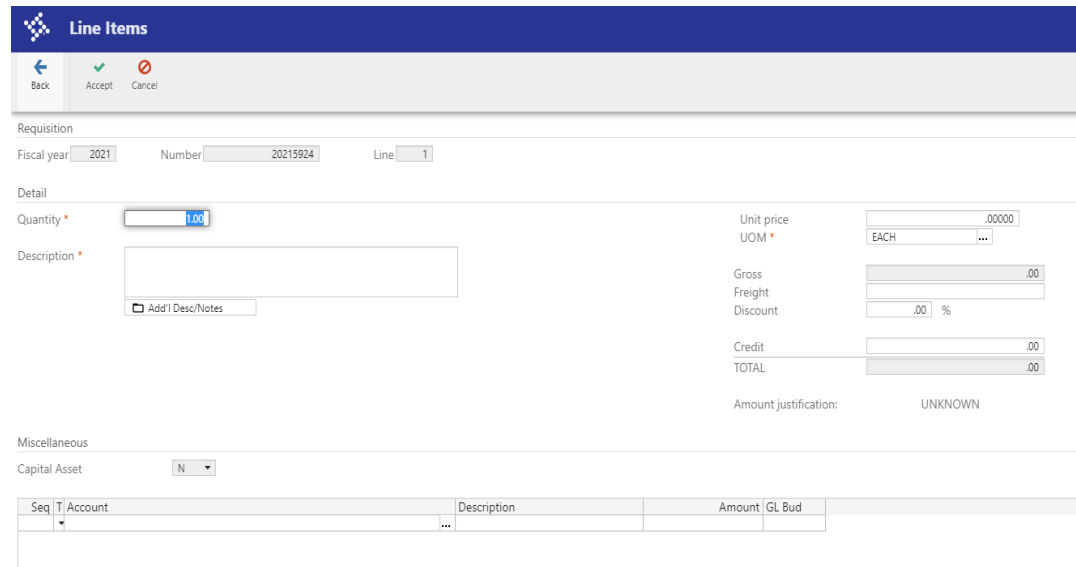

10. **Tab** to **Description** box and type a Description of items/purpose.

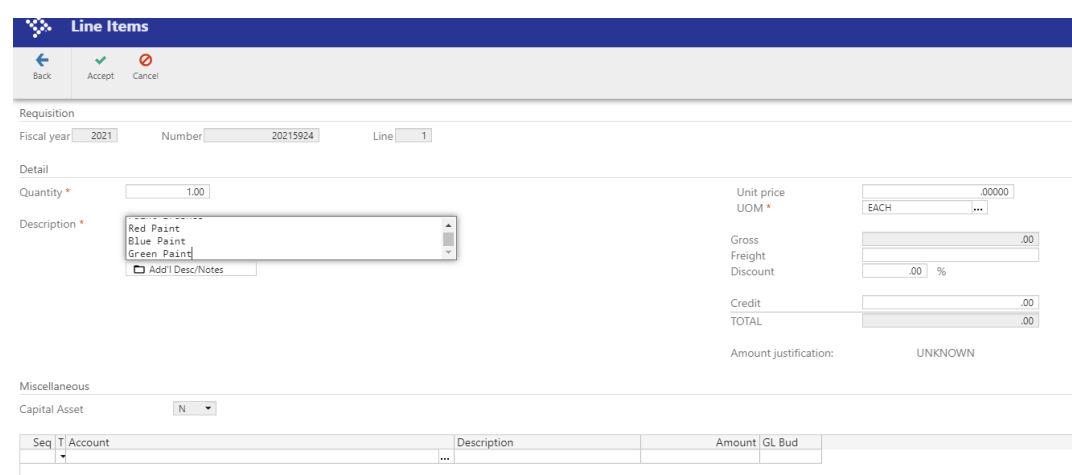

11. **Tab** to **Unit Price** and enter the amount. If ordering more than one item and you entered a **Quantity of greater than** one. This amount will be what it costs for one item only.

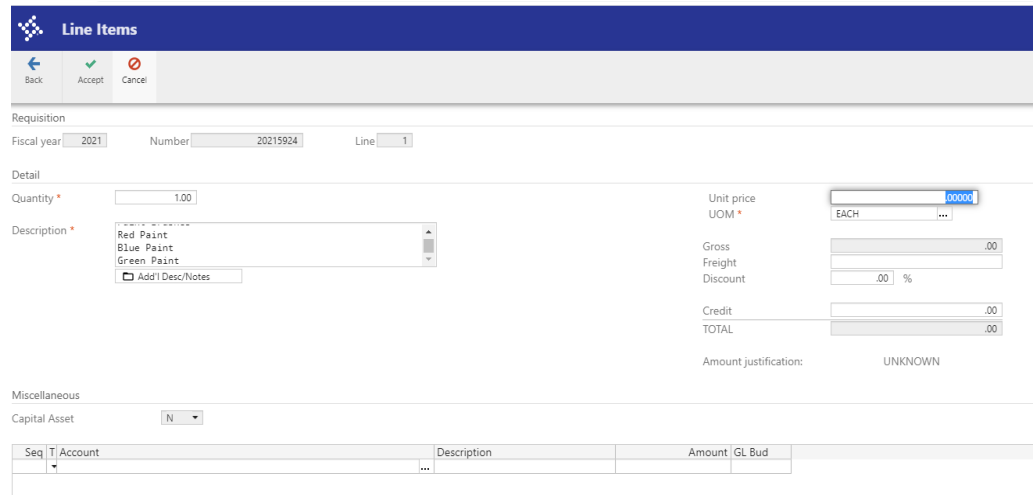

12. **Tab** to **Account** and enter the account number.

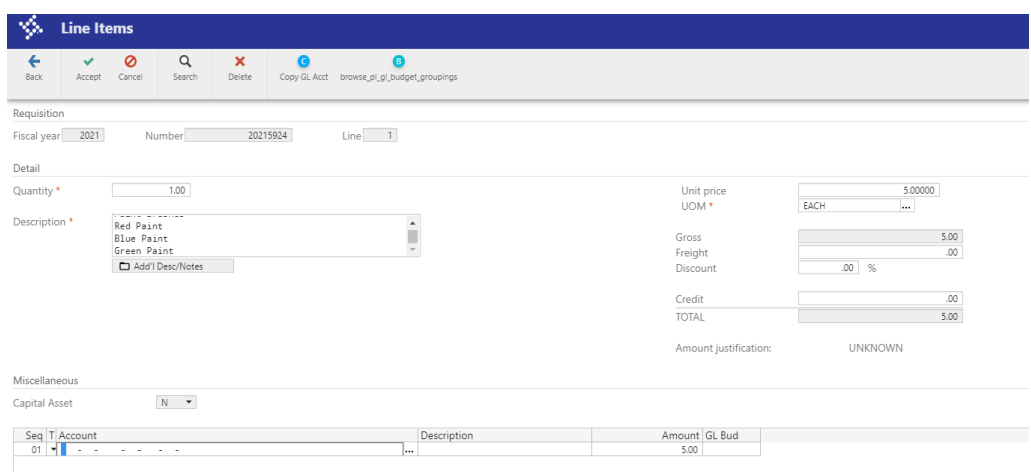

13. **Tab** to the **Amount**. If the amount is correct, **Click**

**Accept**

from the top of the menu.

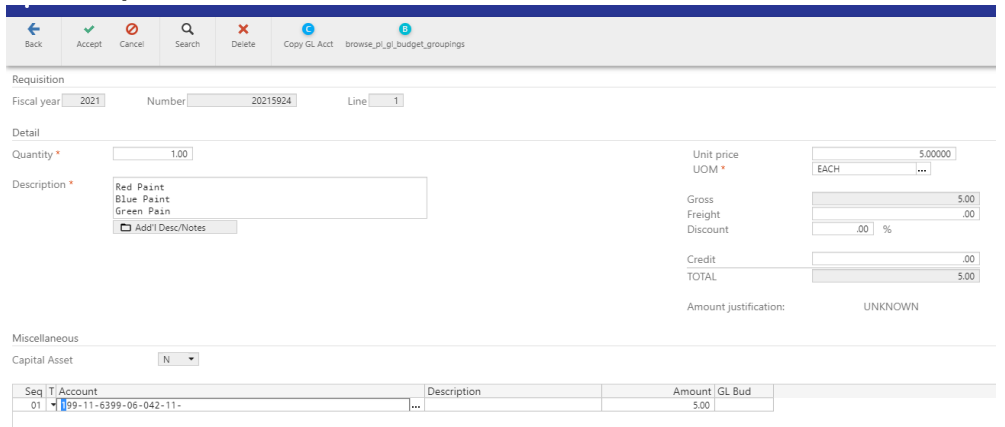

14. If not, enter the correct amount for this budget code, and **Tab** for the next line to enter another budget code and amount. Continue to do this until the total amount of the order is entered. Once done, **Click**

**Accept** from the top of the menu.

15. Then select the **button** at the top.

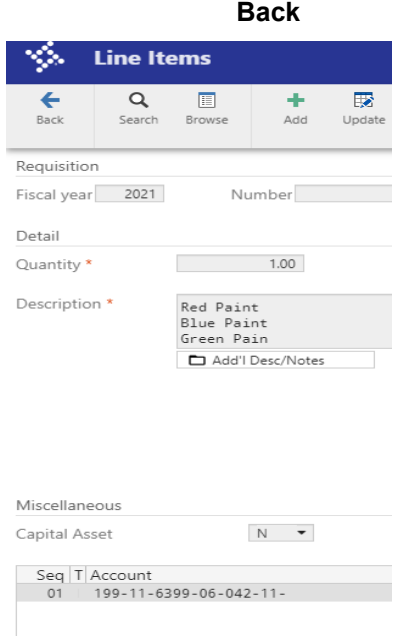

16. **Review** the data on the screen for accuracy.

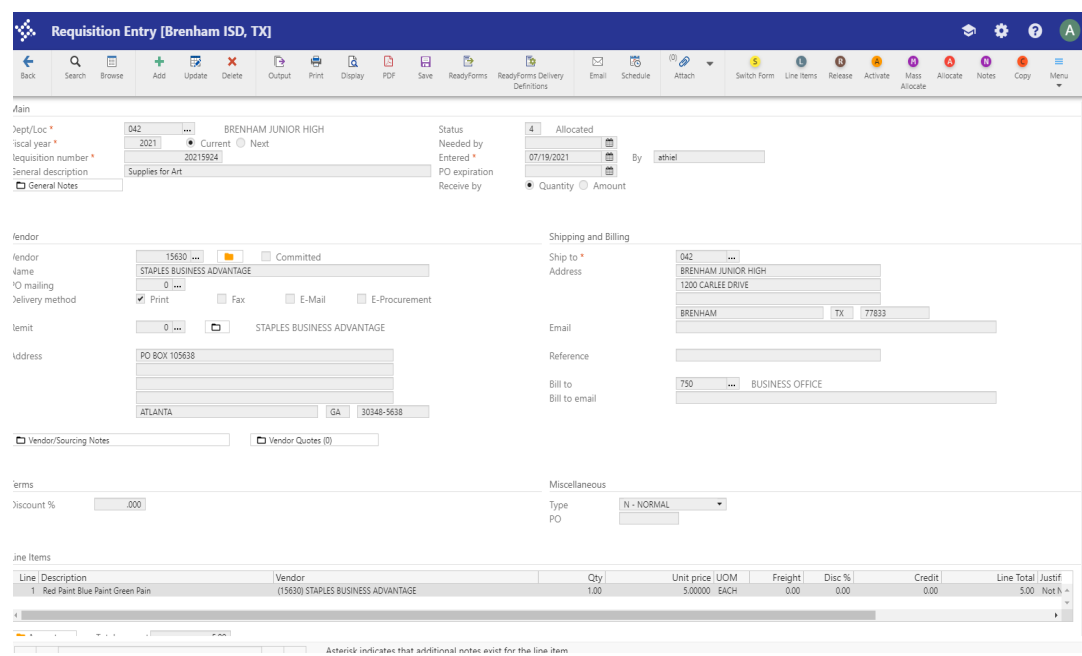

### 17. Then select **Release** from the top menu.

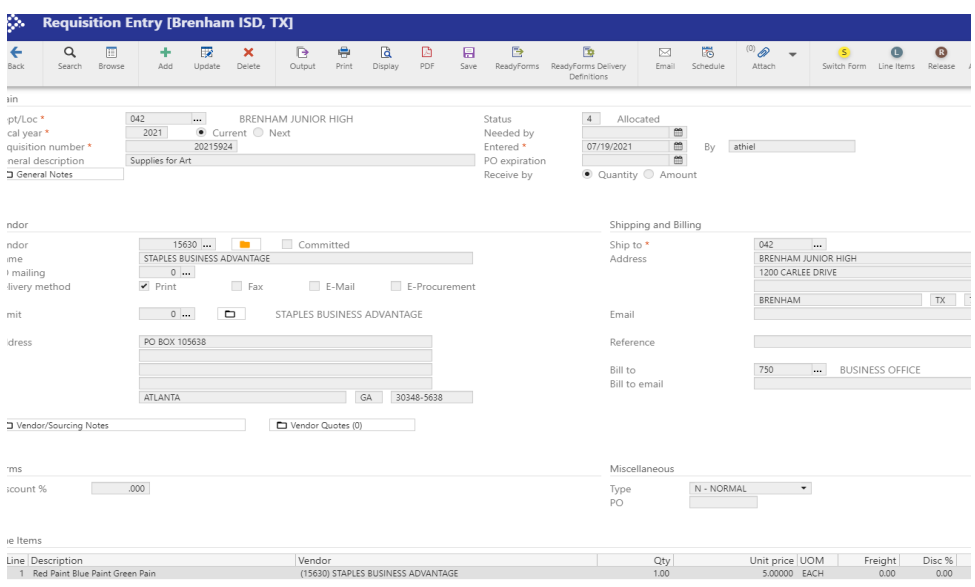

You are DONE!

Once your requisition has moved through the approval process, the Purchase Order will be emailed to you.

# <u>How to check where the **REQUISITION** is in the</u> APPROVAL PROCESS

### Search **Requisition Entry, then click on it in the Menu.**

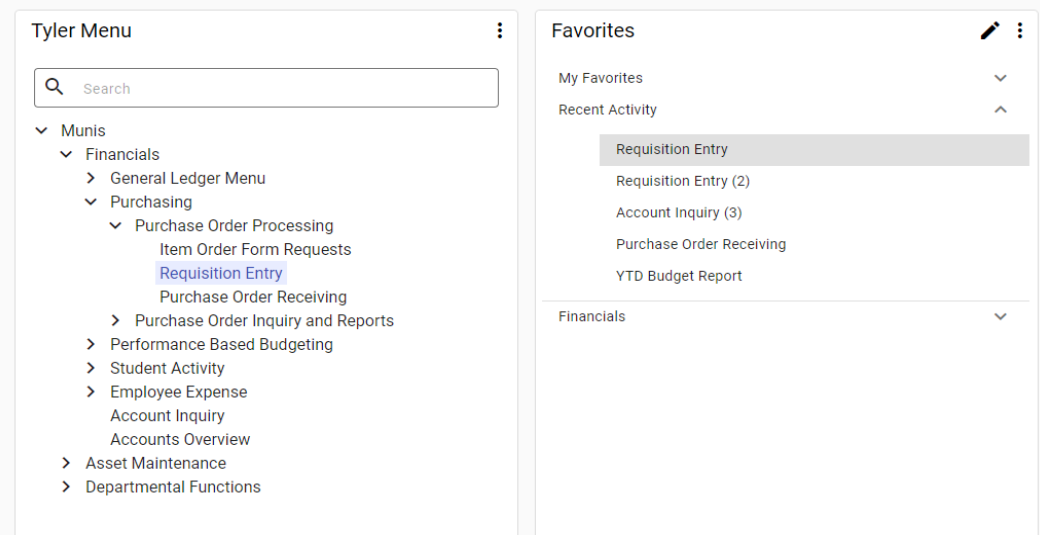

### Select **Browse** from the top menu.

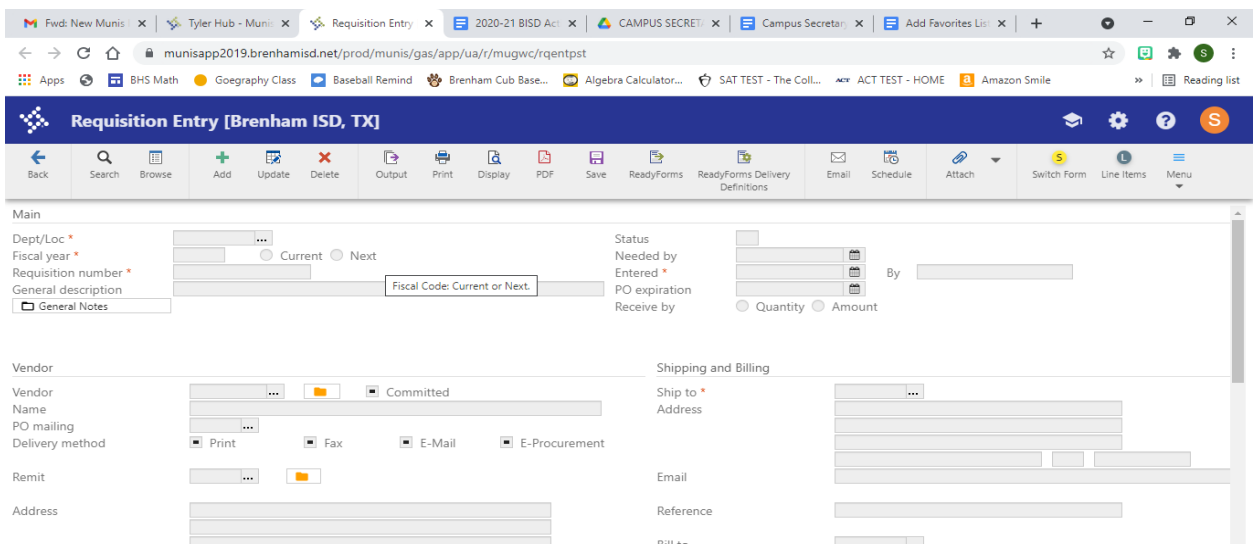

# **Enter** your Department/Location #, then **Select**

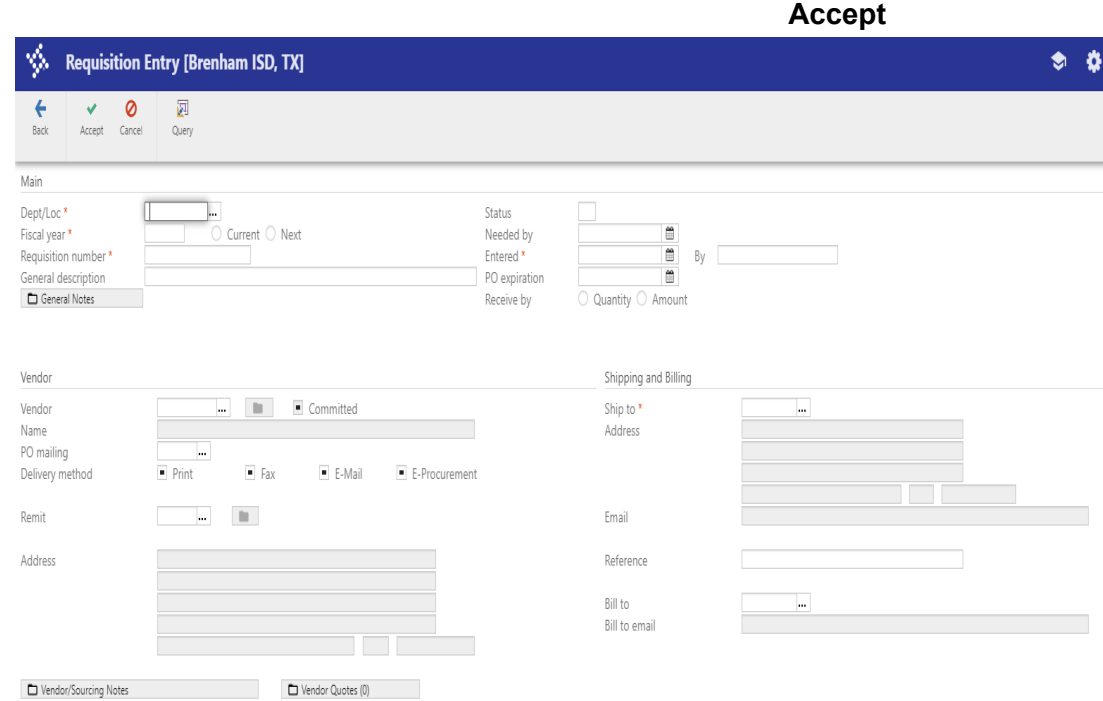

### A list of your **Requisition** entries will appear.

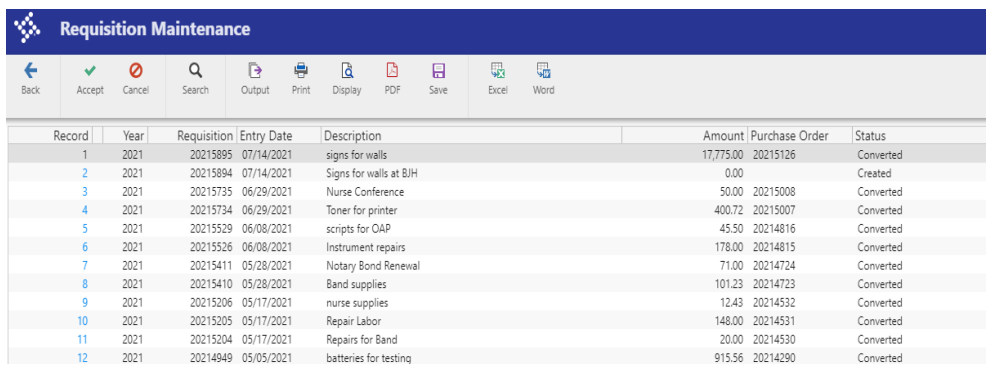

**Double click** on the one you want to see the approval process for**.**

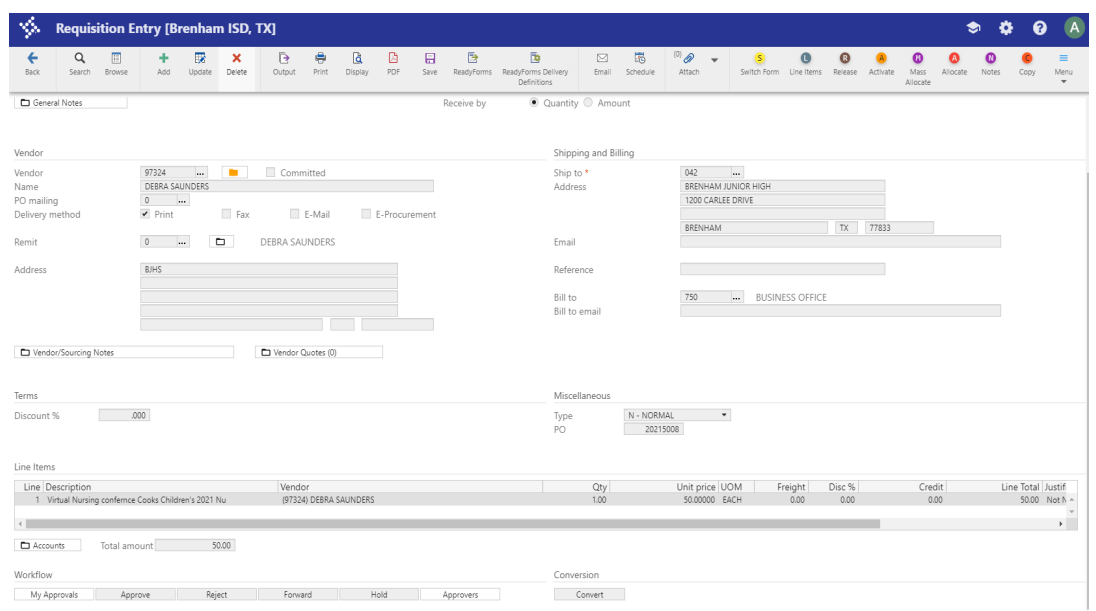

Once the requisition is on the screen**, Scroll to the Bottom** of the page**.**

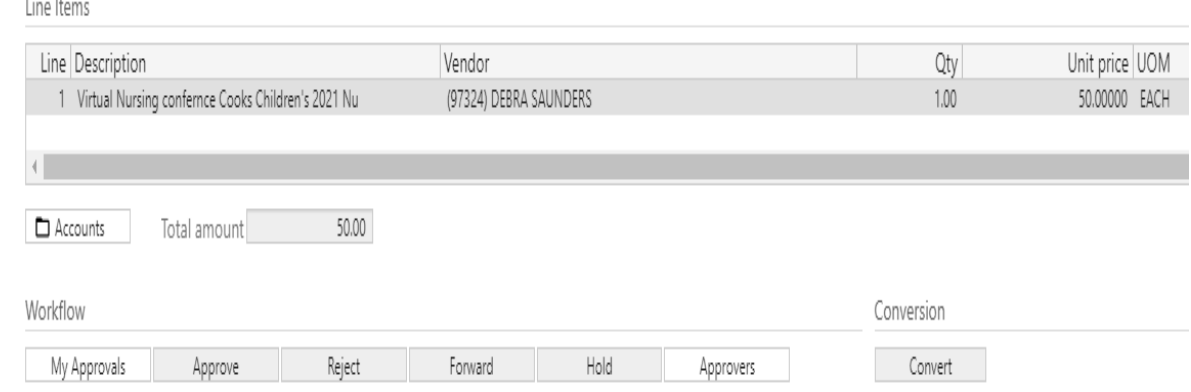

# Under **Workflow, Click** the far right box labeled **Approvers.**

On this screen under **Steps,** use the arrows on the left hand side of the **Step box** to view approvers and where/with whom the requisition is waiting for an approval. You may click on any approvers name to see when/if the person has approved the requisition.

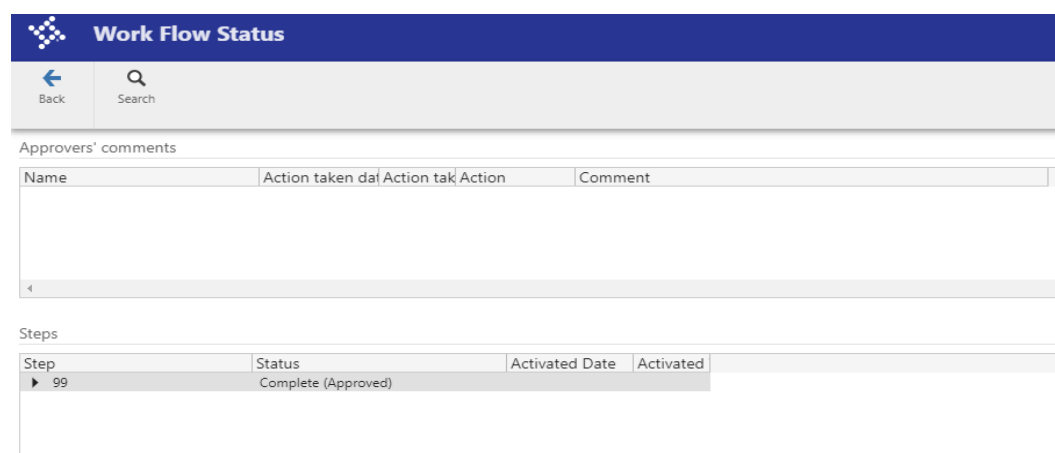

When you are done, continue to select the **Back** button at the top to back out of viewing this requisition.

# REQUISITION STATUS CODES

You may also check the status of a Requisition once you have entered it.

Select **Munis,** then select **Financials**, then click on **Purchasing,** then select **Purchase Order Processing**, and finally click on **Requisition Entry.**

or

**Shortcut:** Just type Requisition Entry in the Search box under Tyler Menu.

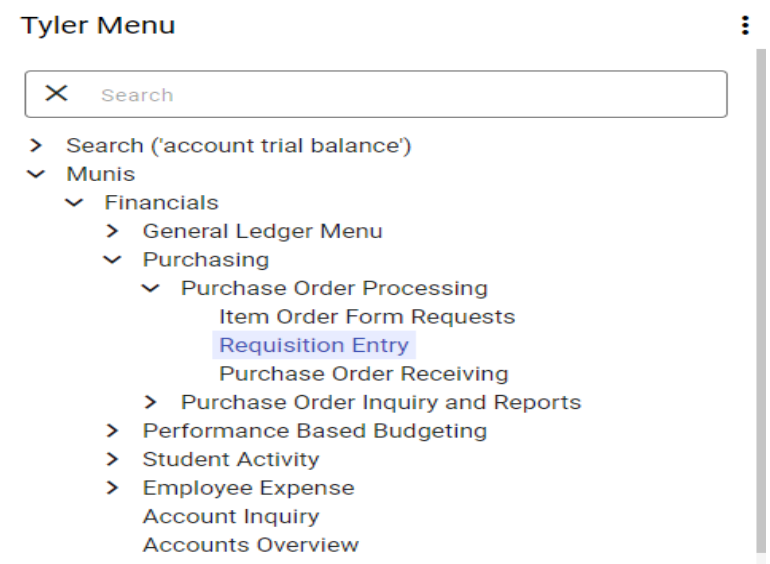

If you know your Requisition Number, select  $Q$  from the top menu.

**Search**

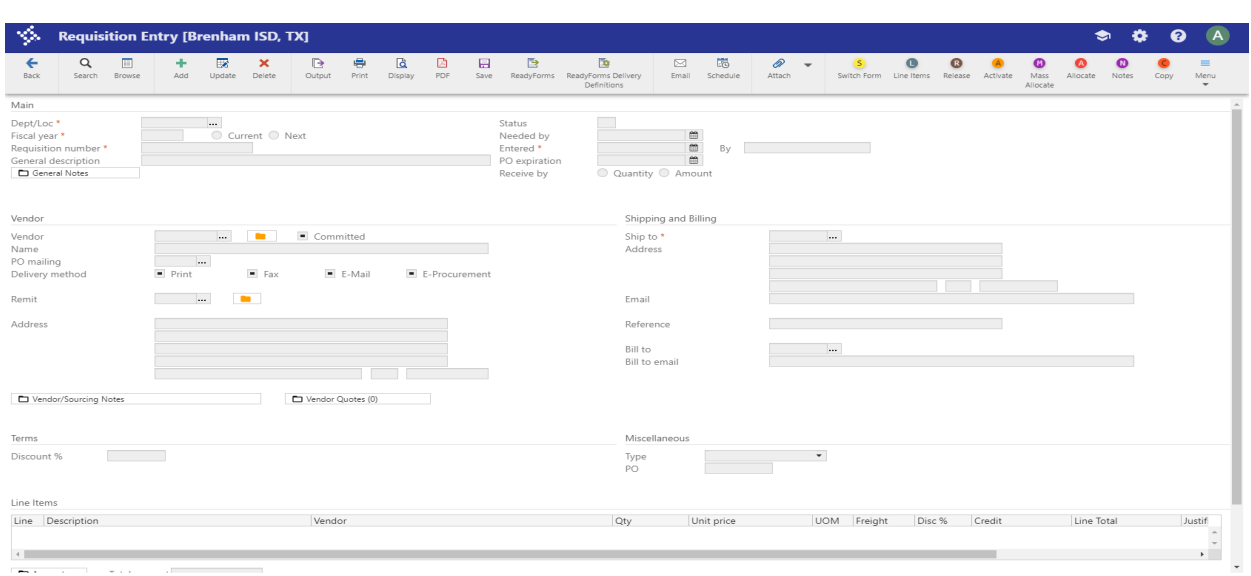

Then **Tab** down three times to the **Requisition number** \* box.

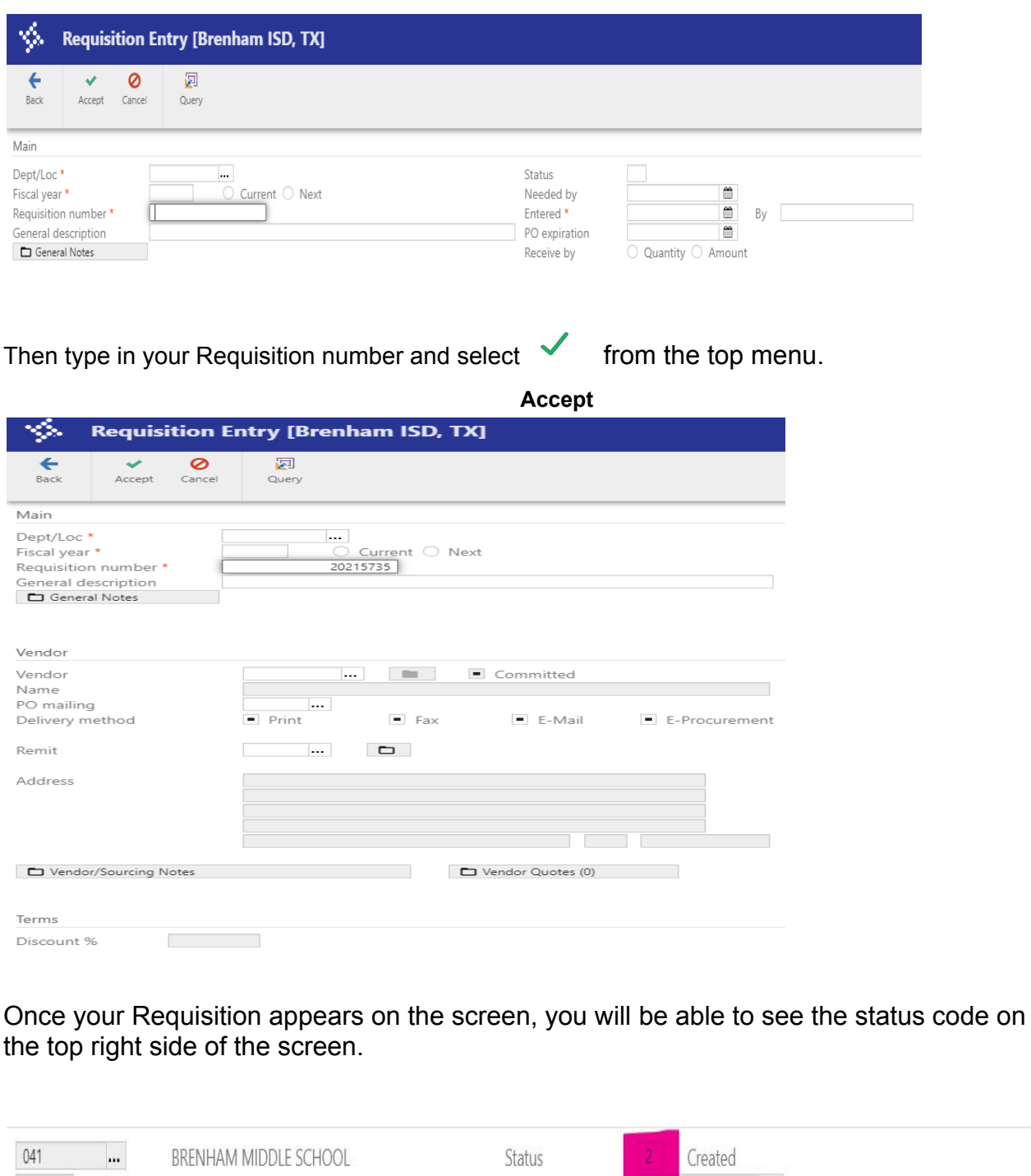

Current O Next Needed by  $\mathfrak{m}$ 2021 20215731 Entered<sup>\*</sup> 06/29/2021  $\mathbbmss{m}$ craley By Amazon - binder supplies PO expiration  $\mathfrak{m}$ Receive by  $\bullet$  Quantity  $\circ$  Amount

#### The chart below defines the valid status values.

Indicates the current approval status of the selected requisition. The following are valid status values for requisition approvals:

• 1- Rejected: The requisition has been rejected by an approver. Click the Approvers button to view the rejection comments. To update a rejected requisition, click the Activate button.

2- Created: The requisition header (general) details have been entered, but general ledger (GL) details have not been entered, or the requisition has header and GL detail, but does not have the appropriate budget to move it to a Status 4. In this case, a budget transfer must be made and posted, after which, you can click the Allocate button to move the requisition to a status 4-Allocated.

- . 4- Allocated: The requisition has been entered and allocated (charged) to a general ledger account and, therefore, money is being taken from the available budget. The requisition has not been released into the workflow. A requisition must be in a status 4-Allocated to be released into the workflow; click Release to initiate the workflow process.
- . 6- Released: The requisition has been released into the workflow and is awaiting approval. Click the Approvers button to see the current approval status.
- . 8- Approved: The requisition has been fully approved in the workflow and is ready to be converted to a purchase order.
- . 0- Converted: The requisition has been converted to a purchase order. The number is included on the Terms/Miscellaneous tab.

#### If you **DO NOT KNOW YOUR REQUISITION NUMBER**, select **B** Browse from the top menu.

Tab down once, then enter the current fiscal year.

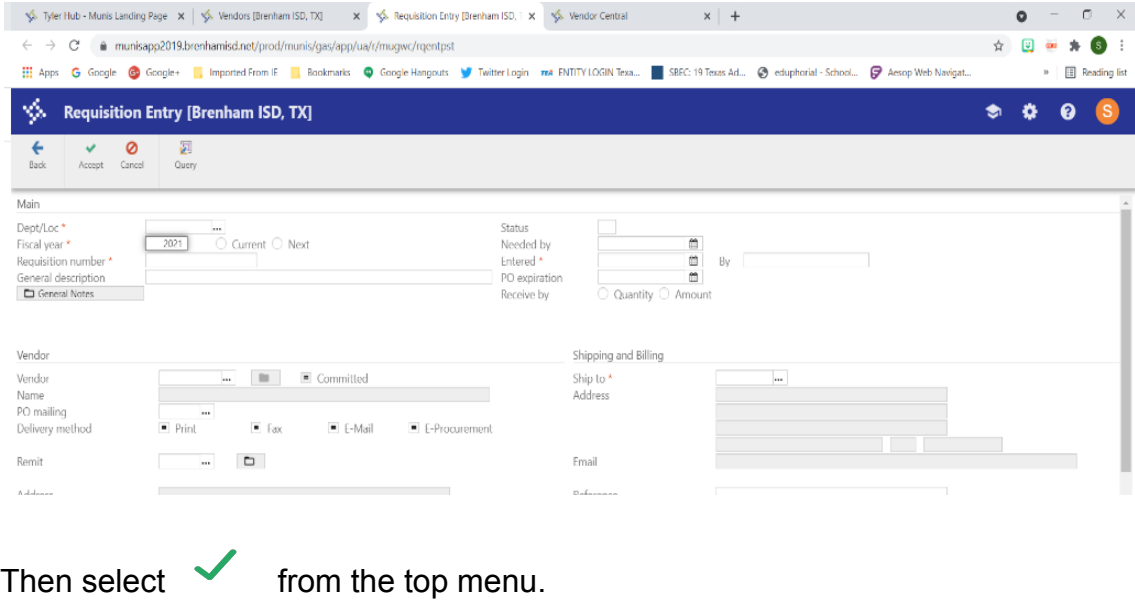

**Accept**

The first of all of your requisitions will appear on the screen.

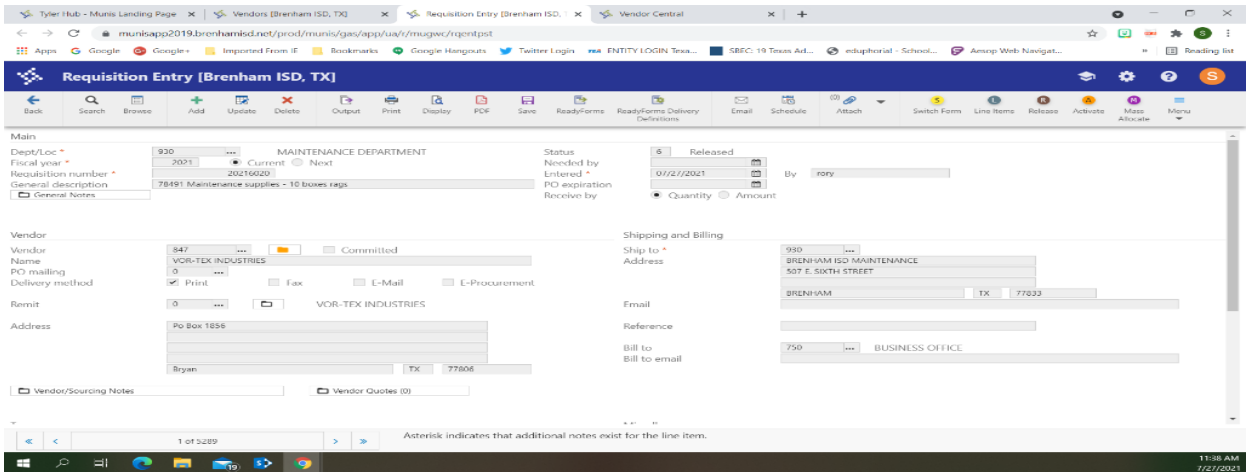

Select **Browse** from the top menu.

Your Requisitions will appear in a list format as shown below.

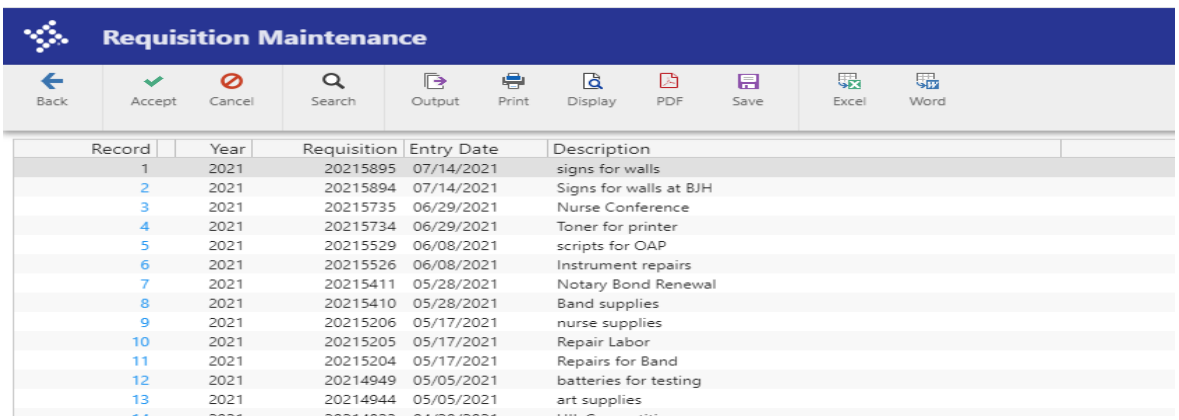

Double click on the requisition number you want to check the status code.

The requisition will appear on the next screen and you will be able to view the status code on the top left side of the screen.

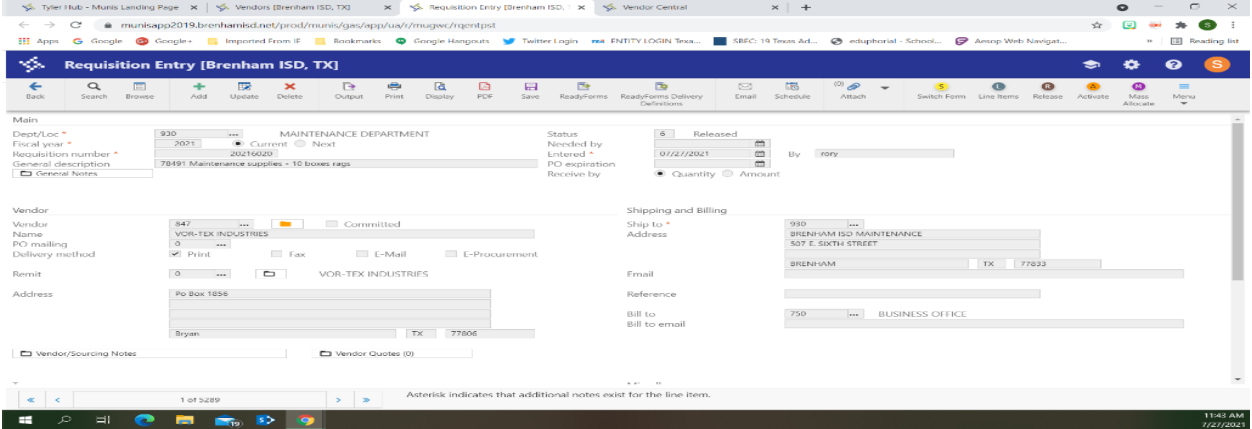

# PURCHASE ORDER RECEIVING

From the Tyler Menu, select **Financials**, then select **Purchasing**, next select **Purchase Order Processing**, finally select **Purchase Order Receiving**. or

Shortcut: Type Purchase Order Receiving in Search Box under Tyler Menu.

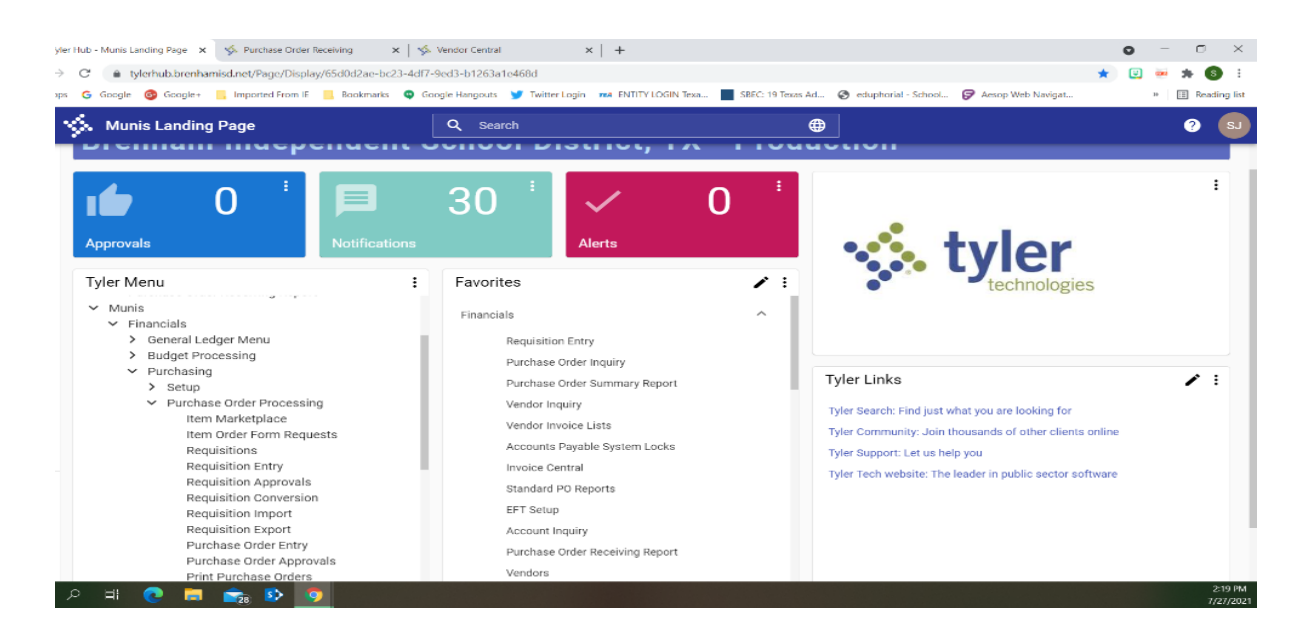

#### **Click on Purchase Order Processing** to bring up the screen below.

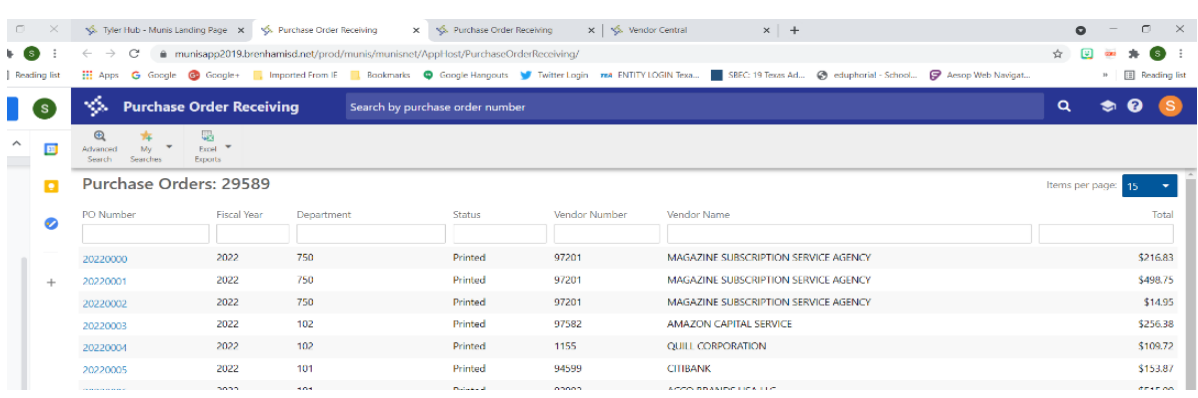

The above screen shows all of your purchase orders.

In the Search by purchase order number box at the top, type in the Purchase Order Number you want to "Receive".

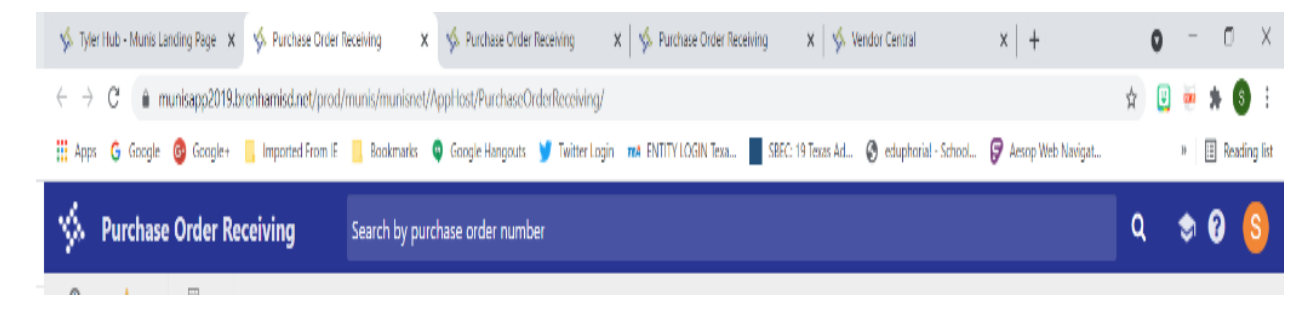

After you type in your PO number, **hit Enter** on your keyboard.

As seen above, only that PO line will appear on your screen.

**Click on the blue Purchase Order Number**.

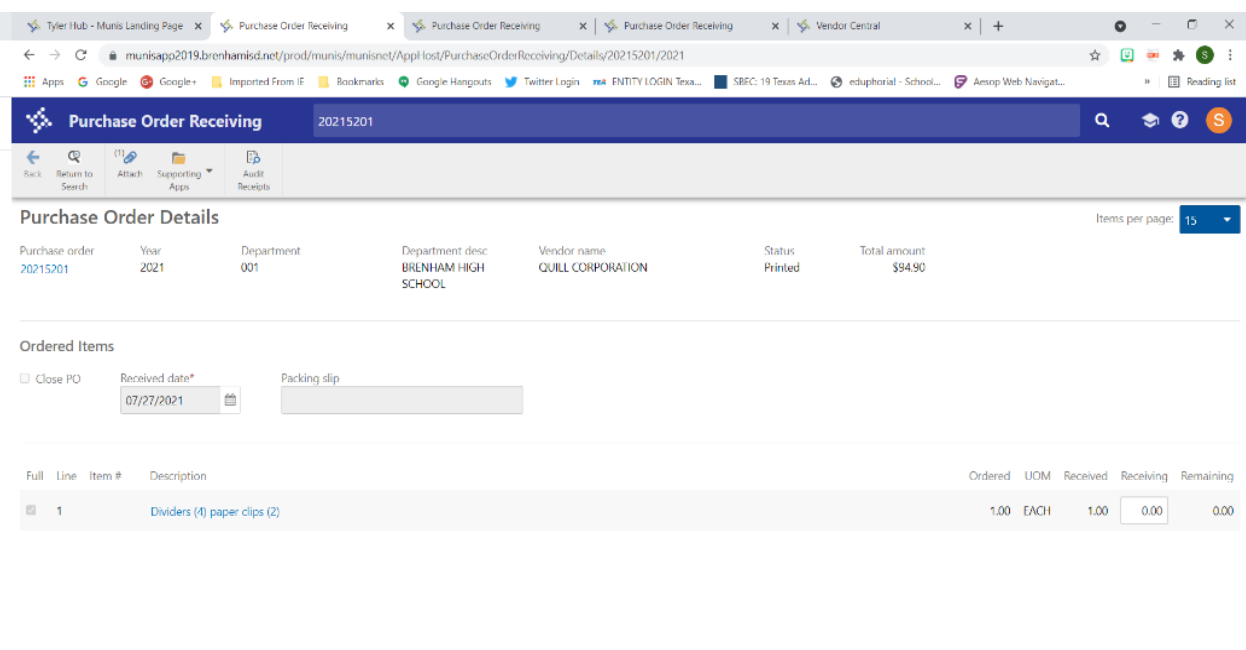

The screen above will appear.

**CONCERDO** 

If you are paying the PO in **FULL**, click in the box next to Close PO.

 $\Box$  Close PO

 $\mathcal{R}=\mathcal{R}$  . The  $\mathcal{R}=\mathcal{R}$ 

If you have more than one line item, be sure to check the boxes by each line item.

My example below only has one line item, so I would check the out beside the 1.

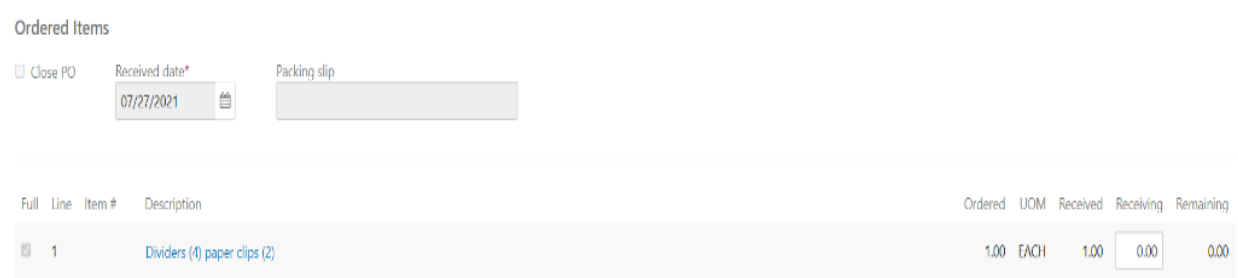

### Then click the blue Save button on the bottom right.

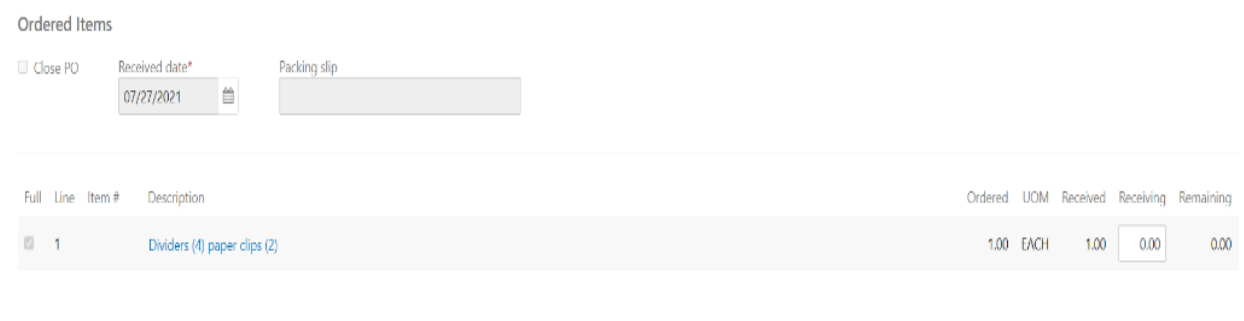

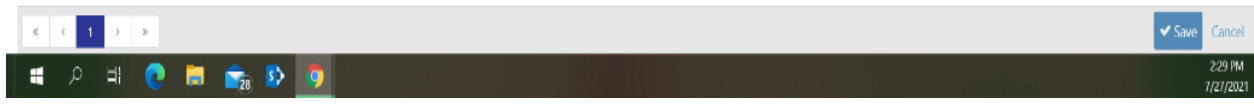

Now you will add your Invoice.

Select  $\mathcal O$  Attach from the top menu.

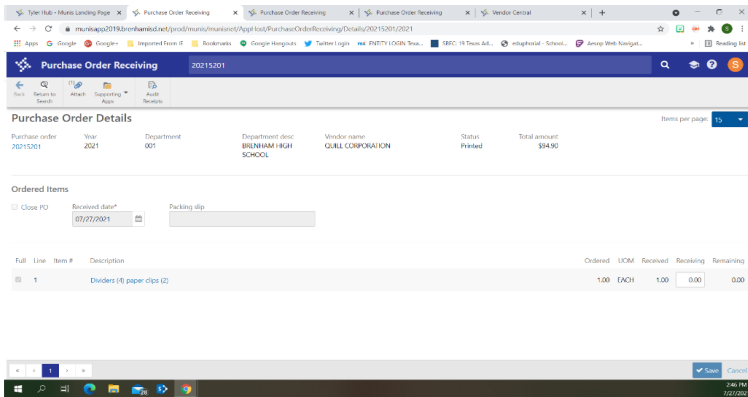

After you select the  $\oslash$  Attach, the screen below will appear.

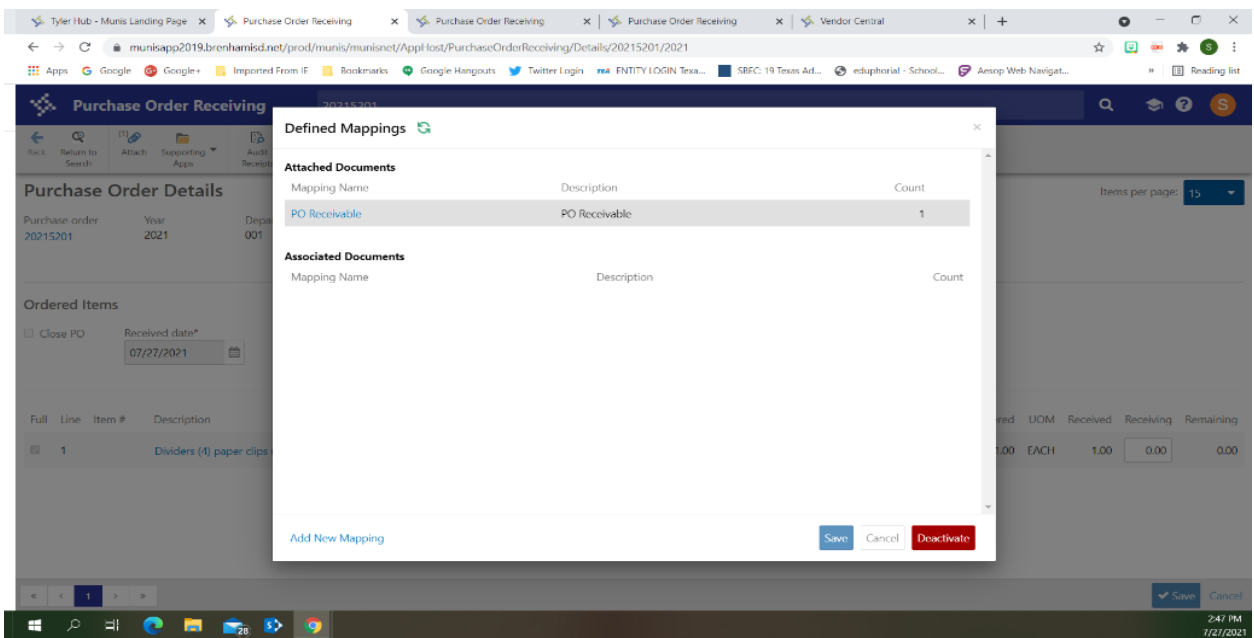

**Click on the blue PO Receivable** link under Mapping Name.

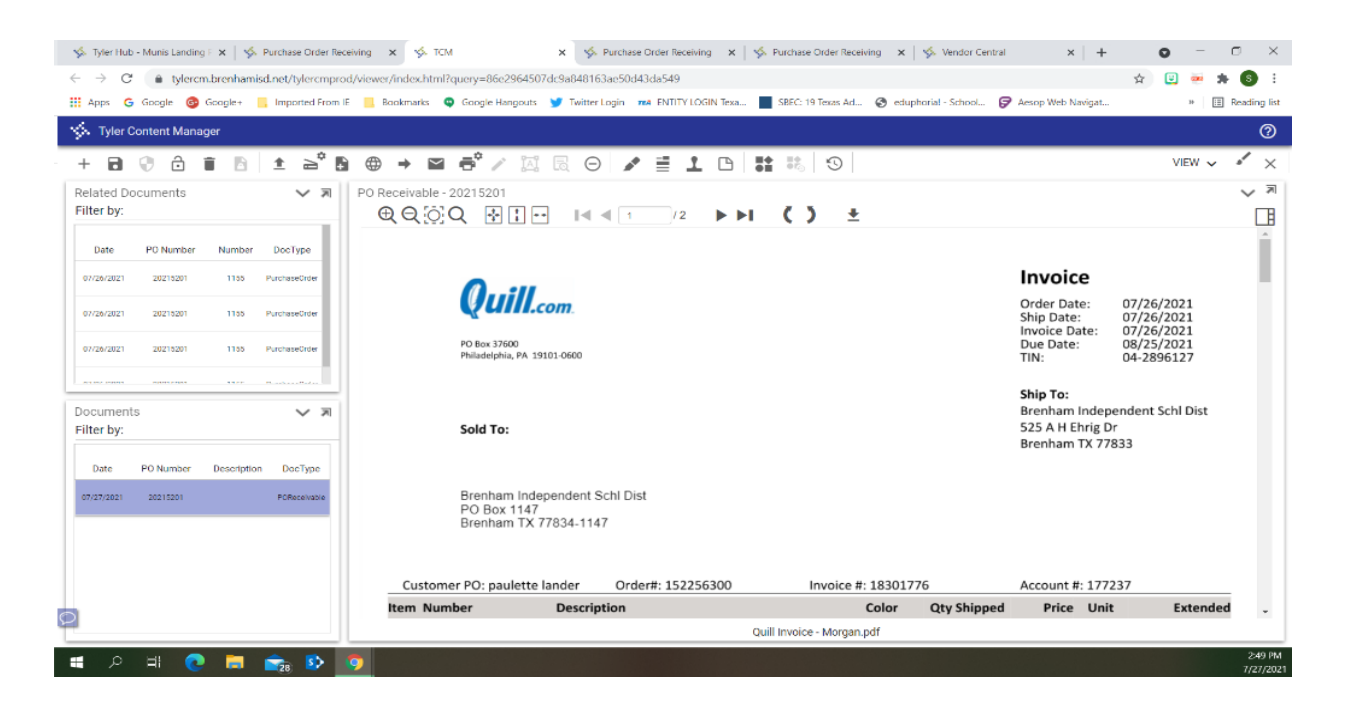

Although my example above shows the invoice already there, normally the screen will come as above except the right big square will be blank.

To Add the invoice, select the  $\blacksquare$  Add button at the top of the page. Then choose your input option:

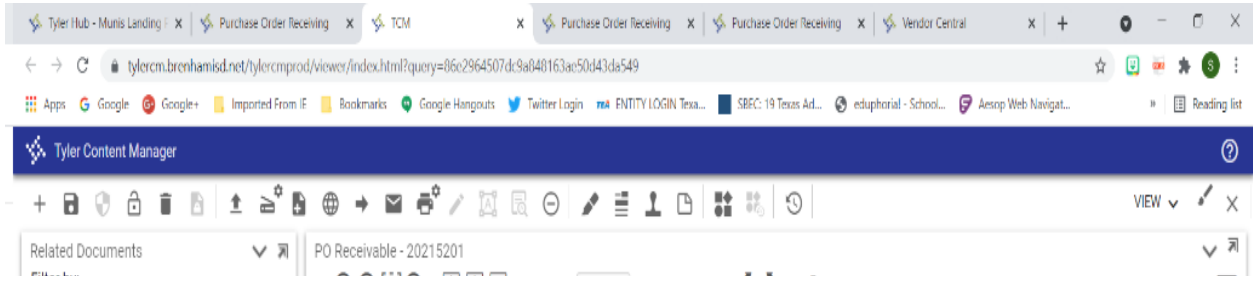

The 1st option is to  $\hat{\mathbf{\Sigma}}$  Upload an invoice you have saved on your computer. Click the  $\blacktriangle$  arrow in the top menu. The following box will appear.

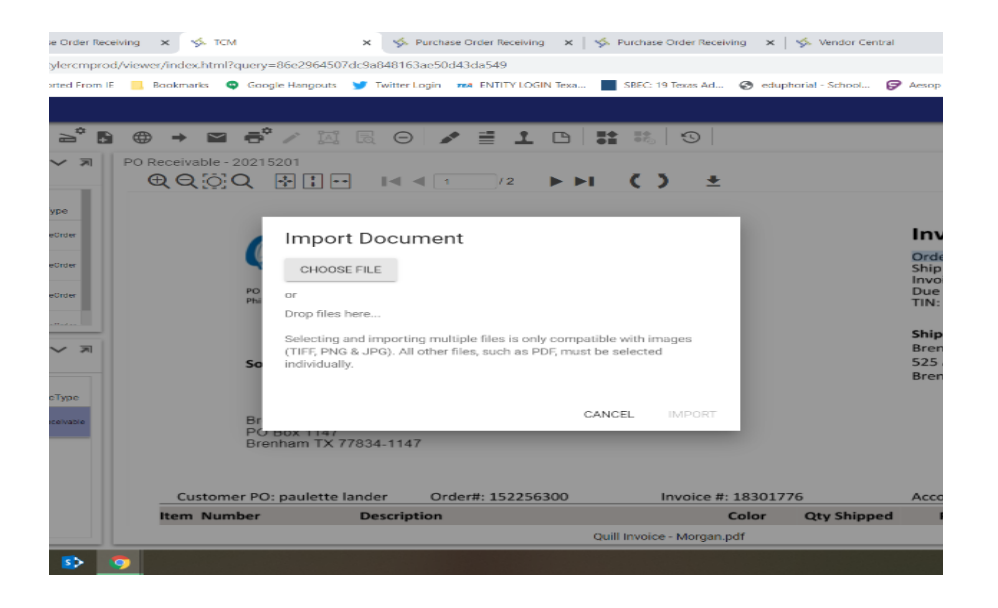

**Click on the grey Choose File** button. Then navigate on your computer to where the invoice is saved. Double click on the invoice once you have located it.

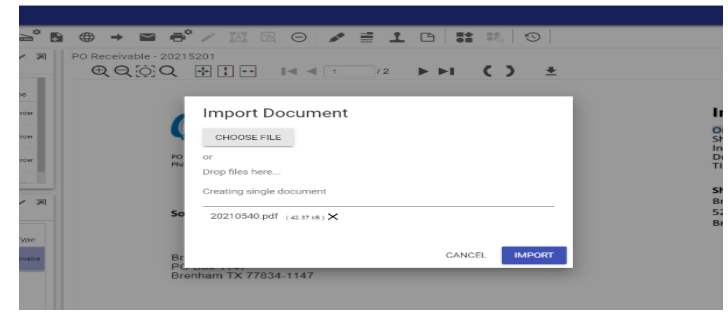

On this screen, click the blue Import box.

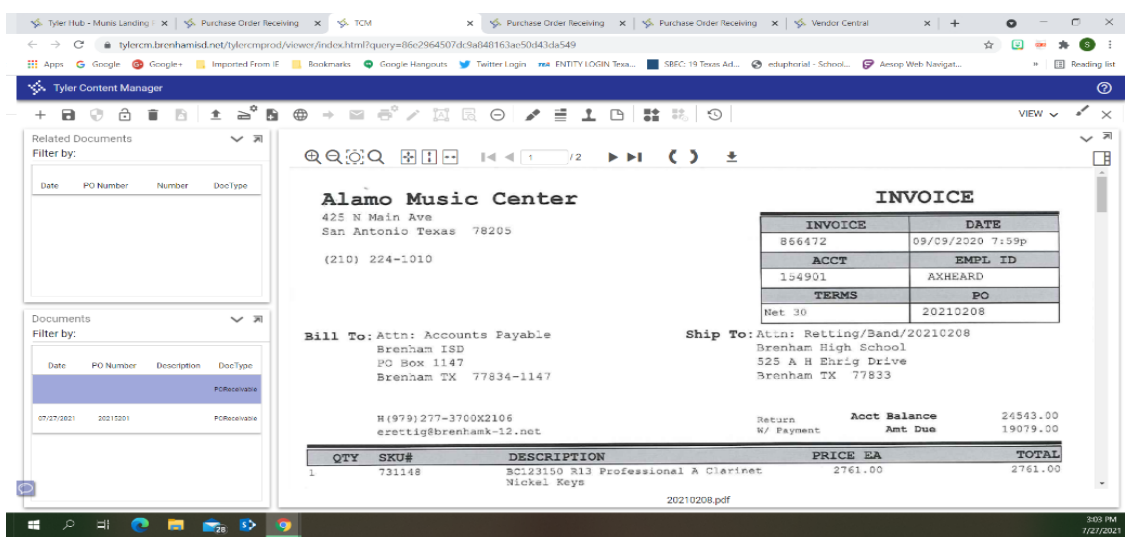

The invoice will appear in the large white box to the right.

Now you will need to **click the disk** on the top menu to **Save the document**.

Your screen will blink, then the invoice image will reappear in the box and there will be a Date and PO Receivable line showing in the Documents box on the bottom left of your screen.

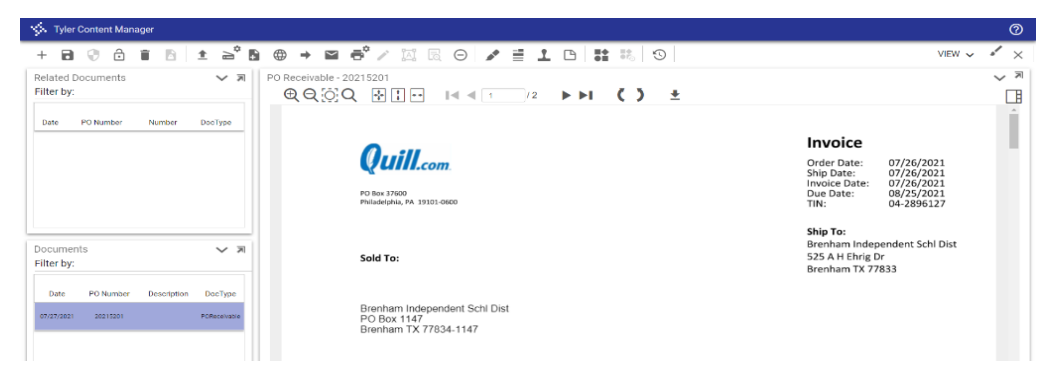

You can now close out of this screen by using the X in the top right corner. Then close the Defined Mappings by clicking the X in the top right corner. Continue to back-out of each screen.

### **MAKING ONLY PARTIAL PAYMENT FOR PURCHASE ORDER:**

#### **DO NOT check the box out beside the CLOSE PO box.**

If you are **NOT paying the Purchase Order in FULL,** you will **only check/select the boxes** by the line items you **HAVE received** and **WANT to pay.**

Then proceed through the steps as outlined in this document to complete the *PO Receiving* process for only those items.

# ACCOUNT TRIAL BALANCE

To create a trial balance **type in the Search bar under Tyler Menu: Account Trial Balance**

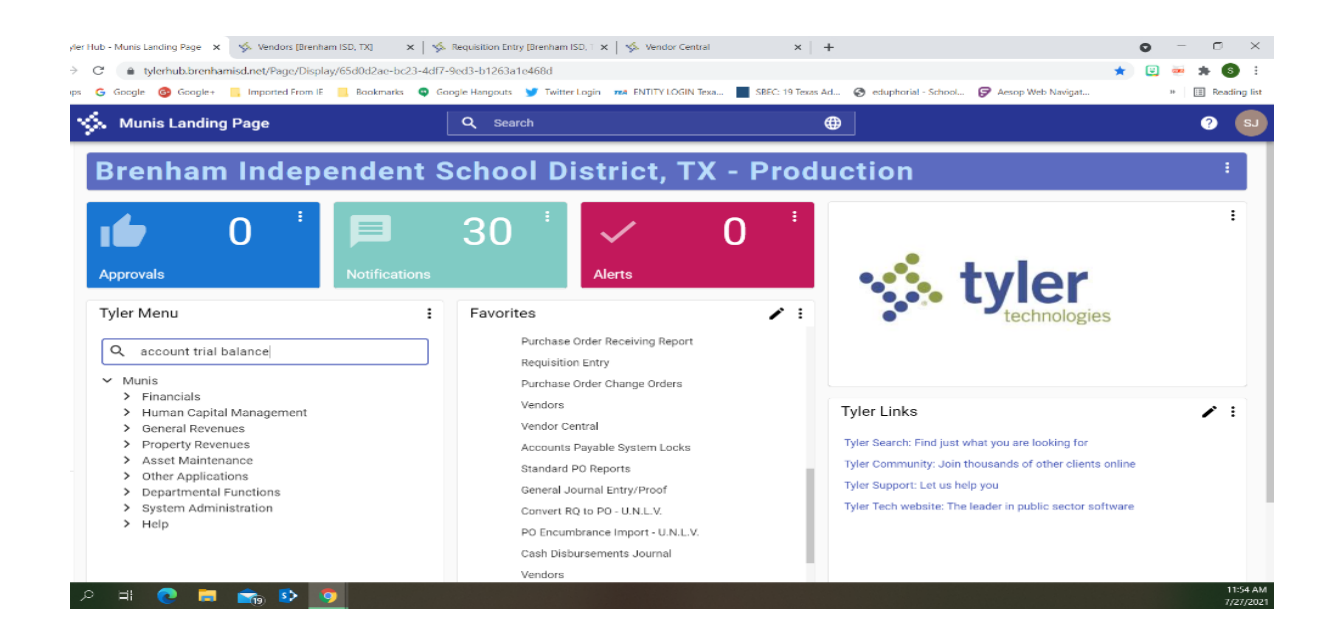

#### Then **select Enter** on the keyboard.

| S. Vendors (Brenham ISD, TXI)<br>er Hub - Munis Landing Page X                                                                                                    | x   <<   << Nequisition Entry [Brenham ISD, 1 x   << <   < Vendor Central                                                                                                    | $\times$   +  |                                                                                                    | $\sim$<br>$\times$      |
|----------------------------------------------------------------------------------------------------|----------------------------------------------------------------------------------------------------|---------------|----------------------------------------------------------------------------------------------------|-------------------------|
| Nerhub.brenhamisd.net/Page/Display/65d0d2ae-bc23-4df7-9ed3-b1263a1e468d<br>c                                                                                                    |                                                                                                    |               |                                                                                                    |                         |
| Co Google+ . Imported From IE . Bookmarks @ Google Hangouts W Twitter Login www. FINTITY LOGIN Texa SEC 19 Texas Ad @ eduphorial - School @ Aesop Web Navigat<br>Google<br>G                                                                                                    |                                                                                                    |               |                                                                                                    | <b>EEL</b> Reading list |
| <b>Munis Landing Page</b><br>∾                                                                                                    | Q<br><b>Search</b>                                                                                                    | ⊕             |                                                                                                    | a                       |
| <b>Brenham Independent School District, TX - Production</b>                                                                                                    |                                                                                                    |               |                                                                                                    |                         |
| $=$<br>Ω<br><b>Approvals</b><br><b>Notifications</b>                                                                                                    | 30<br><b>Alerts</b>                                                                                                    | <b>Alerts</b> |                                                                                                    |                         |
| <b>Tyler Menu</b><br>Ξ<br>$\times$ account trial balance<br>$\vee$ Search ('account trial balance')                                                                                                    | Favorites<br>Purchase Order Receiving Report<br><b>Requisition Entry</b><br>Purchase Order Change Orders                                                                                                    | ╭<br>÷        |                                                                                                    |                         |
| Account Trial Balance<br>Account Trial Balance Report<br>$~\vee~$ Munis<br>$>$ Financials<br>Human Capital Management<br>$\rightarrow$<br>General Revenues<br>$\rightarrow$<br>Property Revenues<br>$\rightarrow$<br>Asset Maintenance<br>$\rightarrow$<br>Other Applications<br>$\geq$<br>Departmental Functions<br>≻<br><b>System Administration</b><br>$\geq$<br>$>$ Help | Vendors<br>Vendor Central<br>Accounts Payable System Locks<br>Standard PO Reports<br>General Journal Entry/Proof<br>Convert RO to PO - U.N.L.V.<br>PO Encumbrance Import - U.N.L.V.<br>Cash Disbursements Journal<br>Vendors |               | <b>Tyler Links</b><br>Tyler Search: Find just what you are looking for<br>Tyler Community: Join thousands of other clients online<br>Tyler Support: Let us help you<br>Tyler Tech website: The leader in public sector software | ╭.                      |
| $\bullet$                                                                                                    |                                                                                                    |               |                                                                                                    | 11:56 AM<br>7/27/2021   |

Then **click on Account Trial Balance** in the dropdown menu.

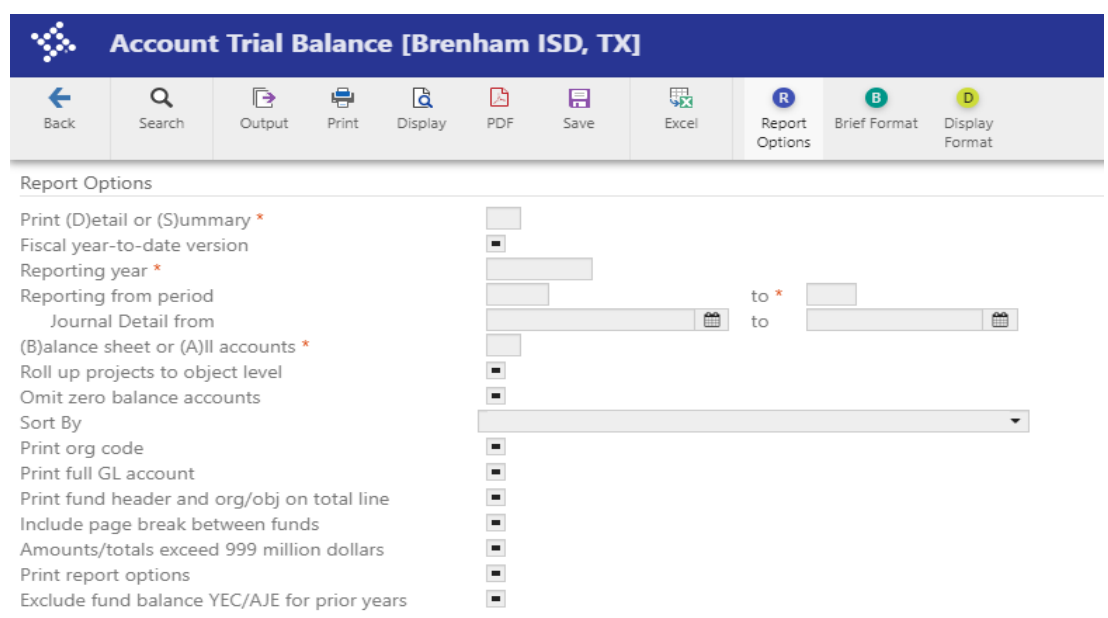

The program displays the GL Segment Find screen as shown below.

**Select the Search icon from Menu, then complete one or more of the segment boxes** to create an active set that matches your criteria, or leave all the segment boxes blank to create an active set containing all accounts. You can also select accounts by type or status.

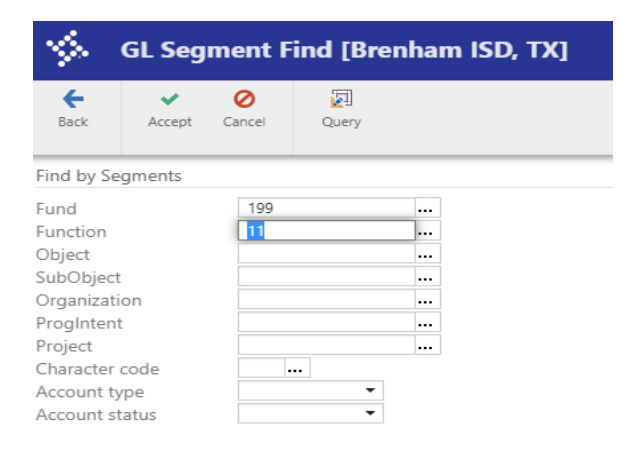

**Select Accept** from the ToolBar Menu.

The following screen will appear - at the bottom it shows how many records were found.

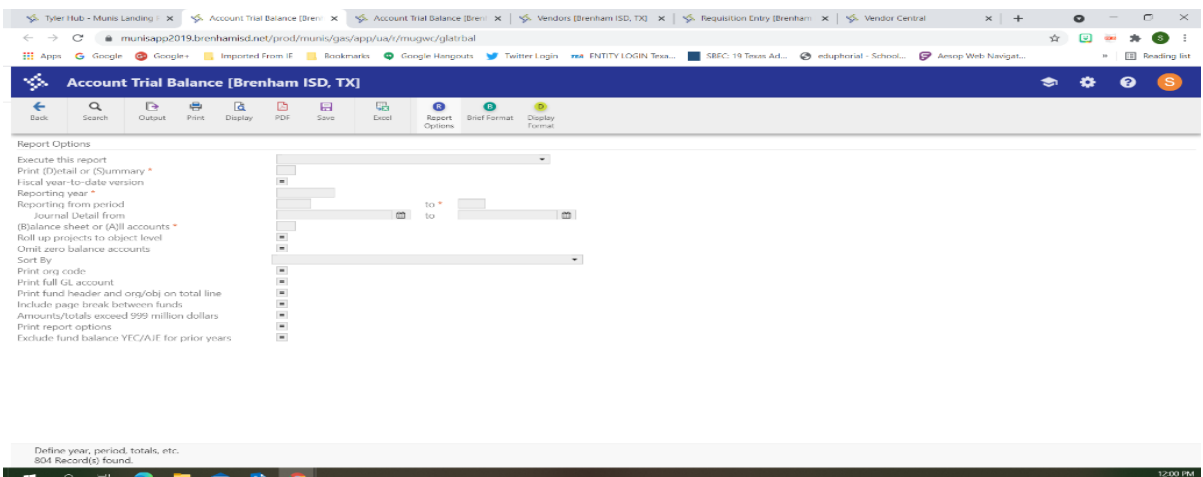

**Click Report Options** to establish the report criteria.

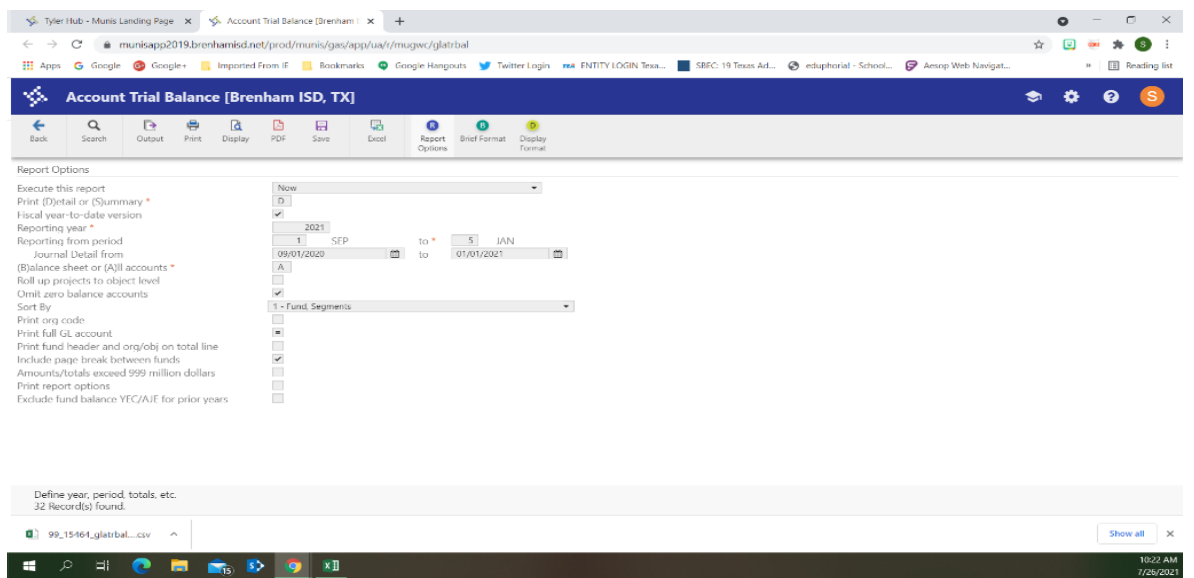

On the above screen, be sure to look at the **Reporting Year Date** and confirm *Reporting from Period* range is correct.

**Select Accept** from the ToolBar Menu.

The value of the Execute This Report is **Now**.

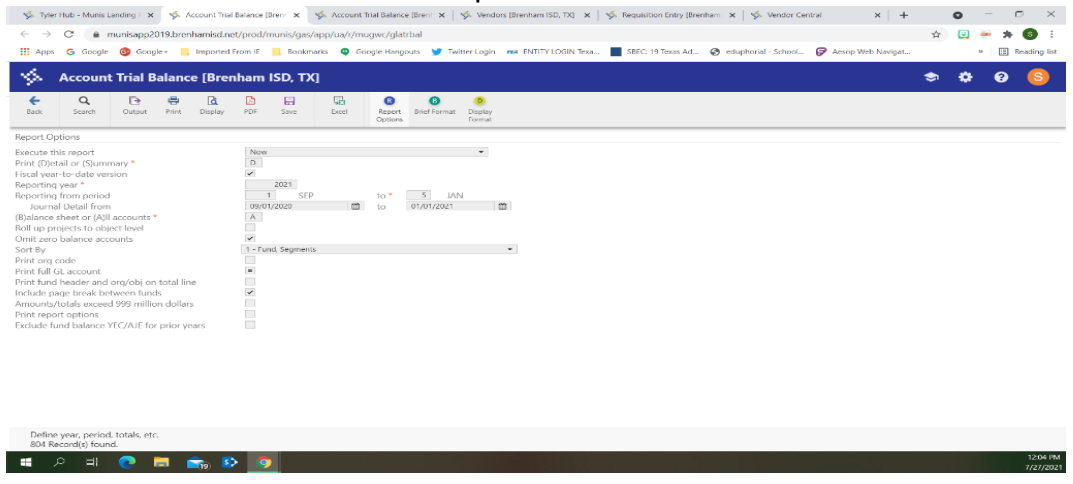

**Select an output option** from the top menu to view/download the report - **PDF or Excel**

**Click on the download folder** at the bottom of the screen to view your report.

Below is an example of the **Excel format of the Report.** 

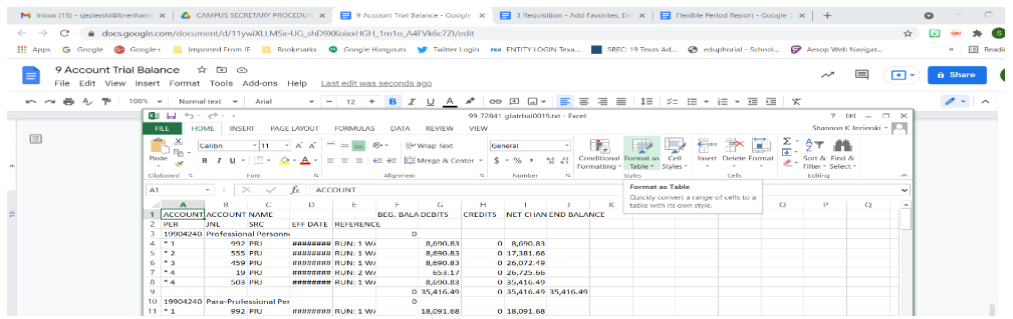

Below is an example of the PDF format of the Report.

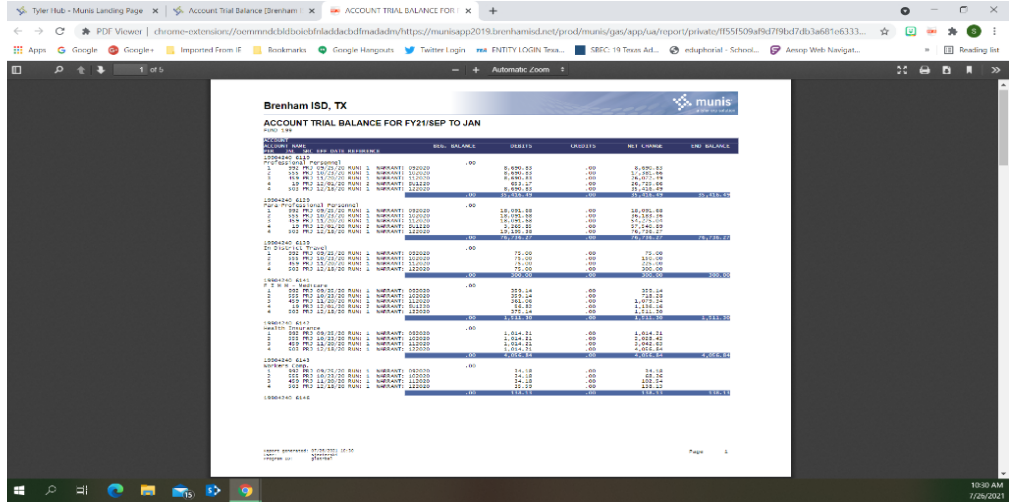

# ACCOUNT INQUIRY

The Account Inquiry program provides both summarized and detailed history for a selected set of accounts, with a focus on current available budget amounts. Though you cannot modify data in this program, you can view data and create reports.

The information displayed in the columns depends on the permissions set for your role in General Ledger Roles. This program is subject to fund and org code security, limiting you to viewing only the accounts to which you have access. Additionally, the fields on the tabs within this program vary based on the account type.

Account Inquiry is also subject to data restrictions by year. Access can be restricted by prior year, current year, or next year. If you have access to current-year data, you may view months and CFWD. If you have permission to access prior-year data, history is available.

#### **To open Account Inquiry:**

Under Tyler Menu, Select Munis, then select Financials, and finally Select Account Inquiry.

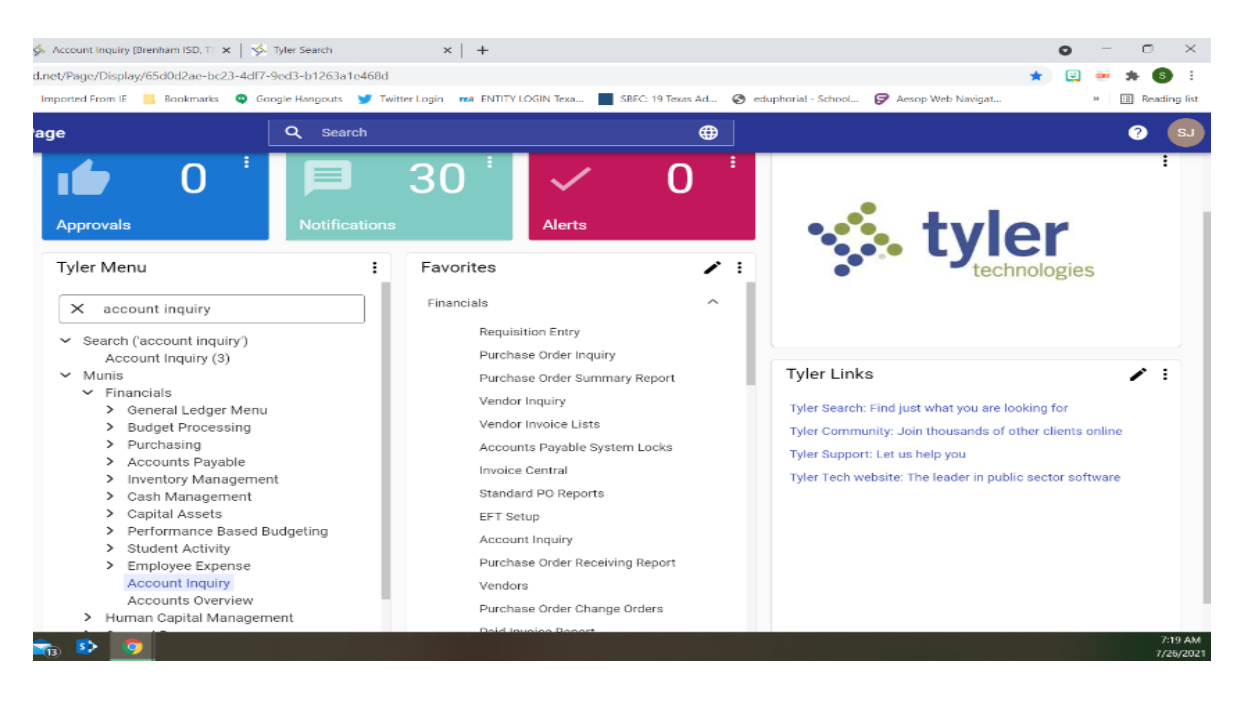

**•** From the Screen below, you will **select S** Seg Find from the top menu.

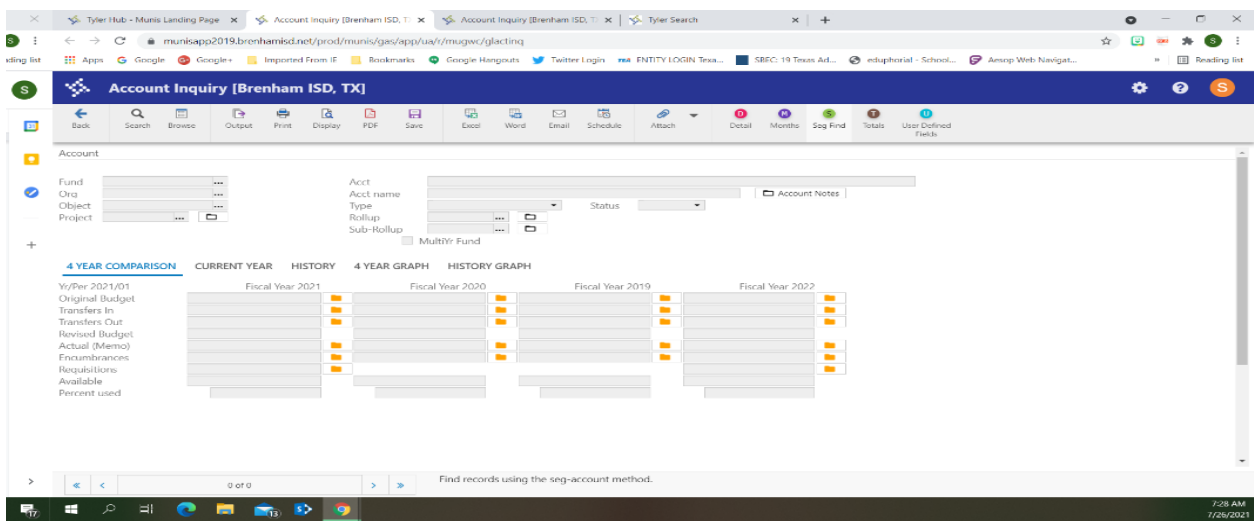

#### *The program displays the [Account Segment Finder](http://help.munis.com/2020.1/GL/Content/Programs/glactinq05.htm) screen.*

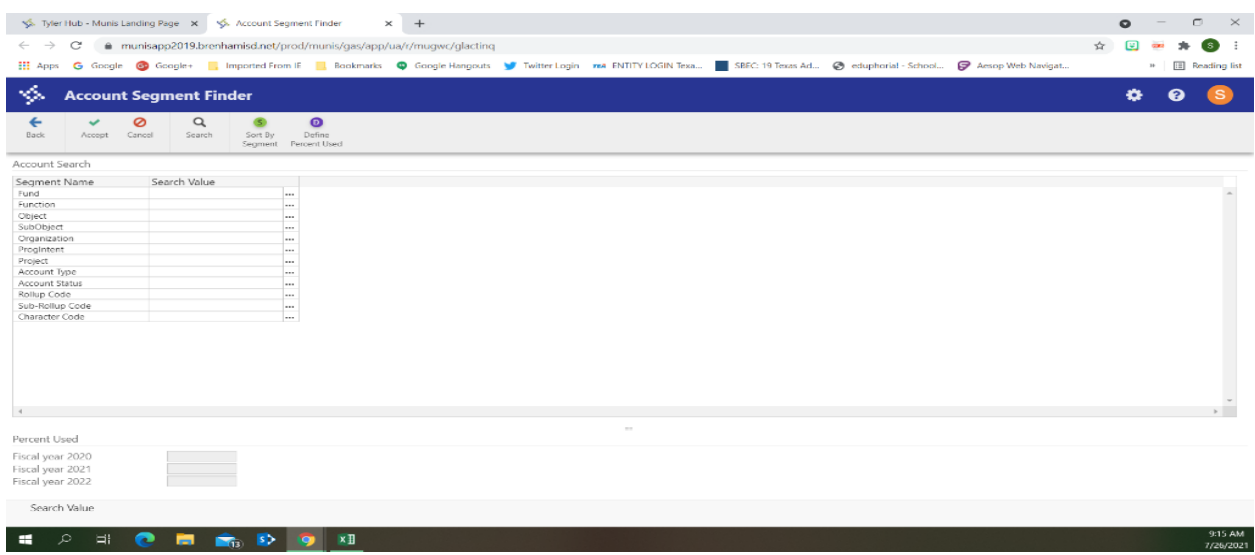

*On this screen, you will enter the Search Value for the Account you want to view.*

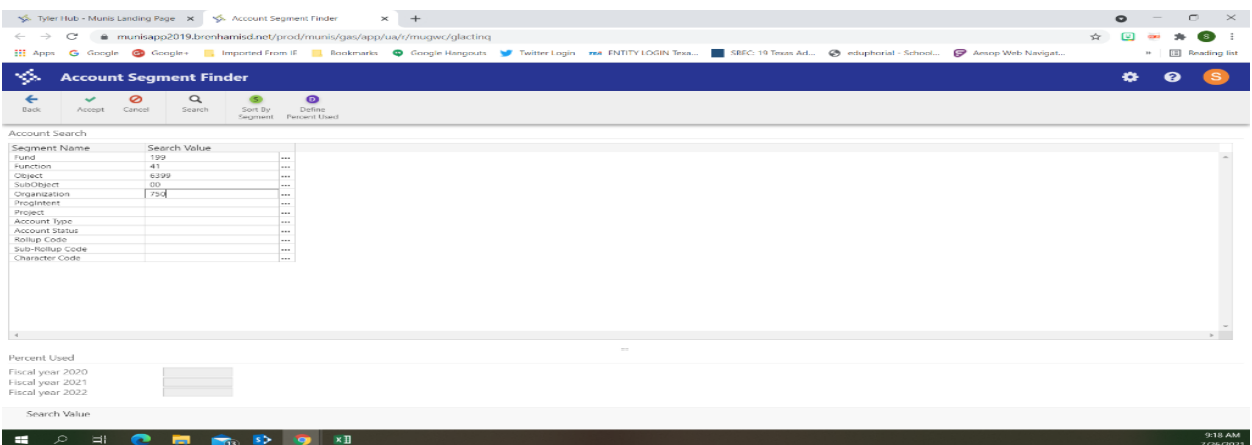

### **Click Accept.**

The program returns to the main Account Inquiry screen and indicates the number of records in the active set.

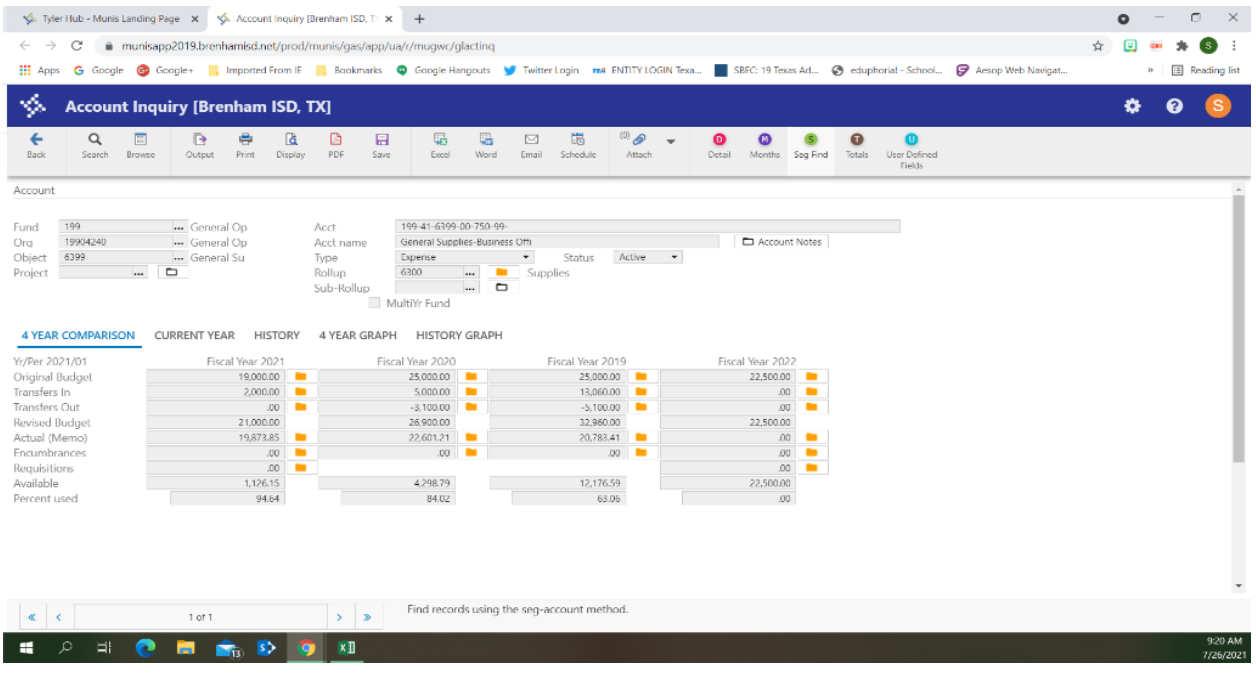

If more than one, you may use the arrows at the bottom of the screen to navigate through the records.

To view actual/individual line item details, **Double Click on the Yellow Folder out beside Actual (Memo)**

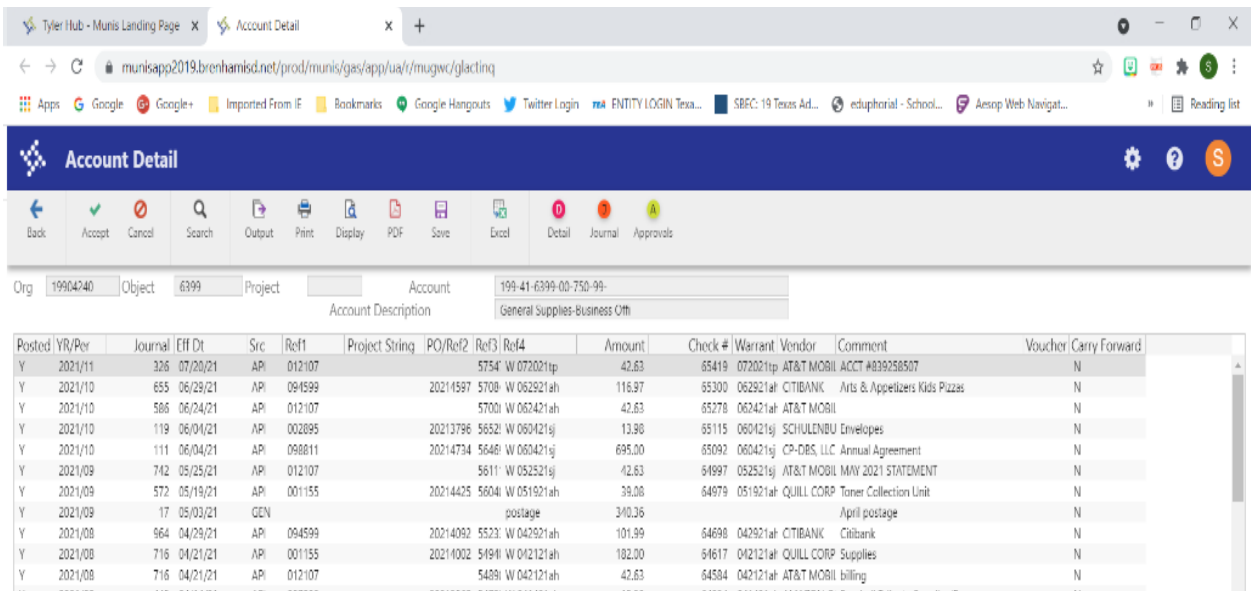

#### To view Encumbrances details, **Double Click on the Yellow Folder out beside Encumbrances.**

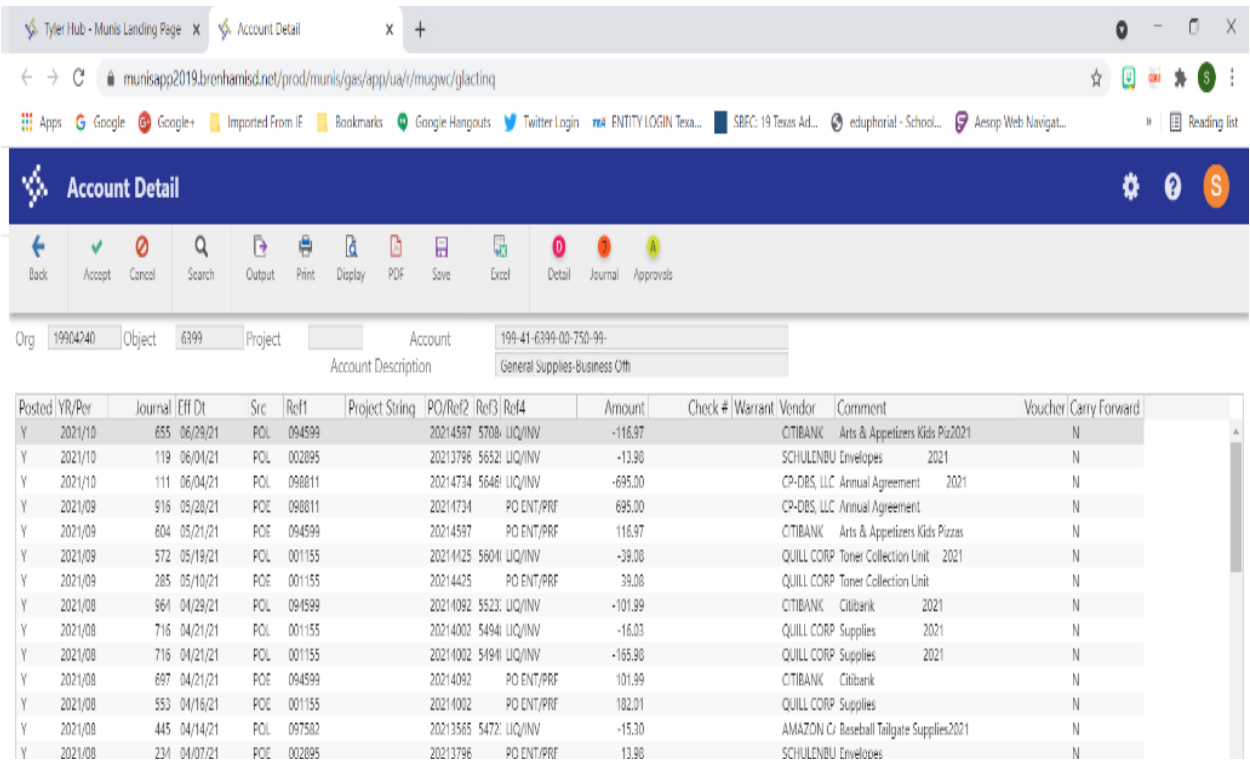

Continue click the  $\blacklozenge$  Back Button to close out of the screens and back to your Main Menu.

# BUDGET TRANSFER INSTRUCTIONS

From the Munis Landing Page, search **Budget Transfer**.

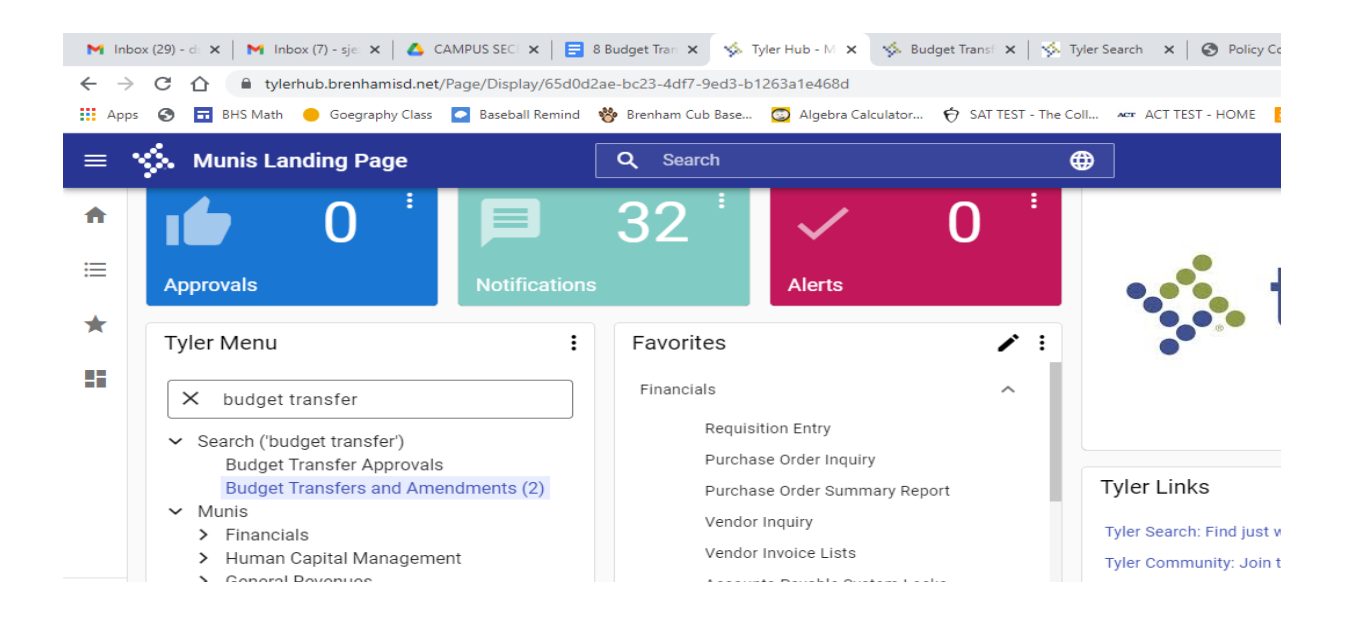

### Click on the **Budget Transfers and Amendments**.

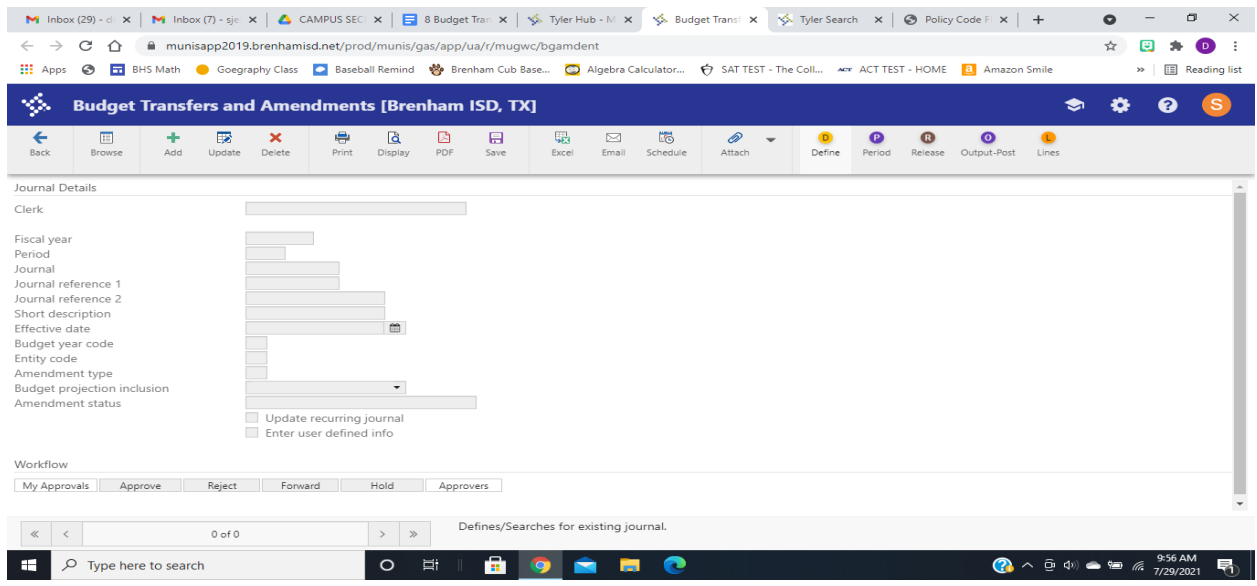

Click  $\pm$  Add from the top menu.

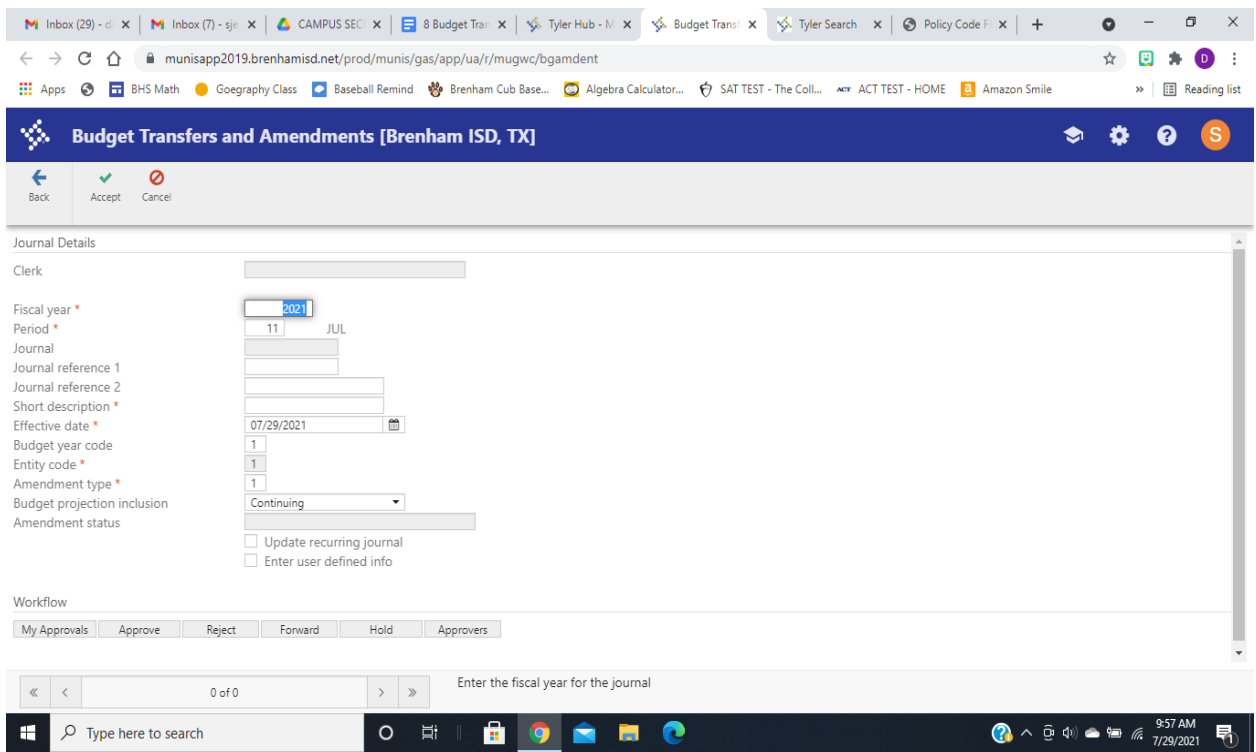

# **TAB** down to the **Short Description** box, type **Transfer**

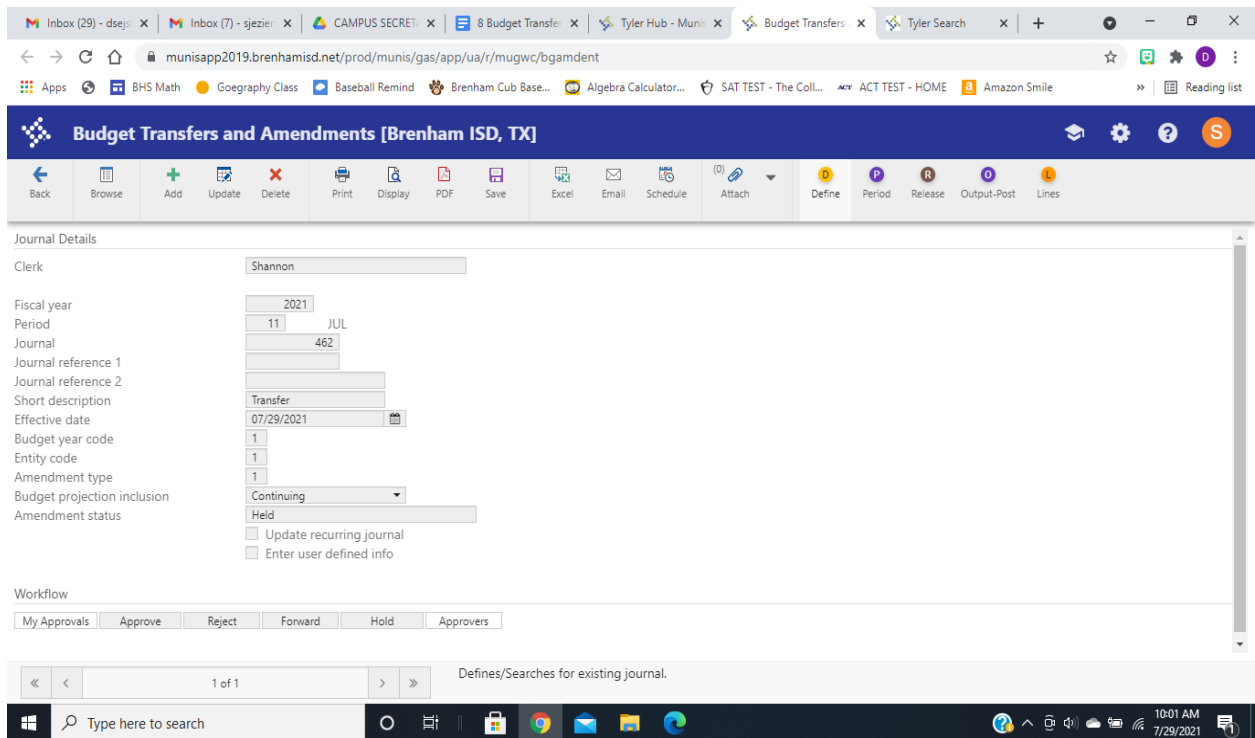

### Continue to **TAB** down until the screen below appears.

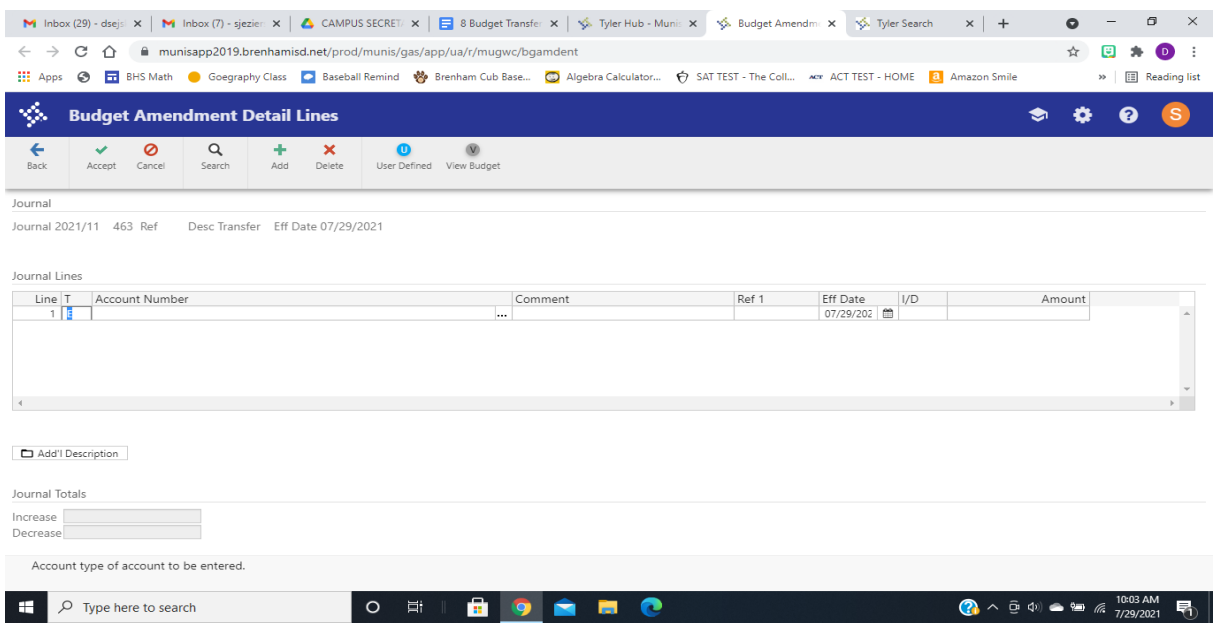

Enter the **Account #** you want to **ADD/INCREASE** the money **TO.**

TAB over to **Comment Box**, type **COVERAGE OVERAGE**. When Adding \$\$ - it Increases (I) the amount.

**TAB** until you on the next line to enter the **Account #** you want to **SUBTRACT/DECREASE** the money **FROM**.

When Subtracting \$\$ - it Decreases (D) the amount.

Click  $\blacktriangleright$  Accept on the top menu.

Then click  $\leftarrow$  Back on the top menu.

Then select  $\mathbf{B}$  Release from the top menu.

You have now completed your Budget Transfer Request.

# YTD BUDGET REPORT

From the Tyler Menu, **select Munis, Financials, then select General Ledger Menu.**

Then, **select Inquiries and Reports.**

Finally, **select YTD Budget Report.**

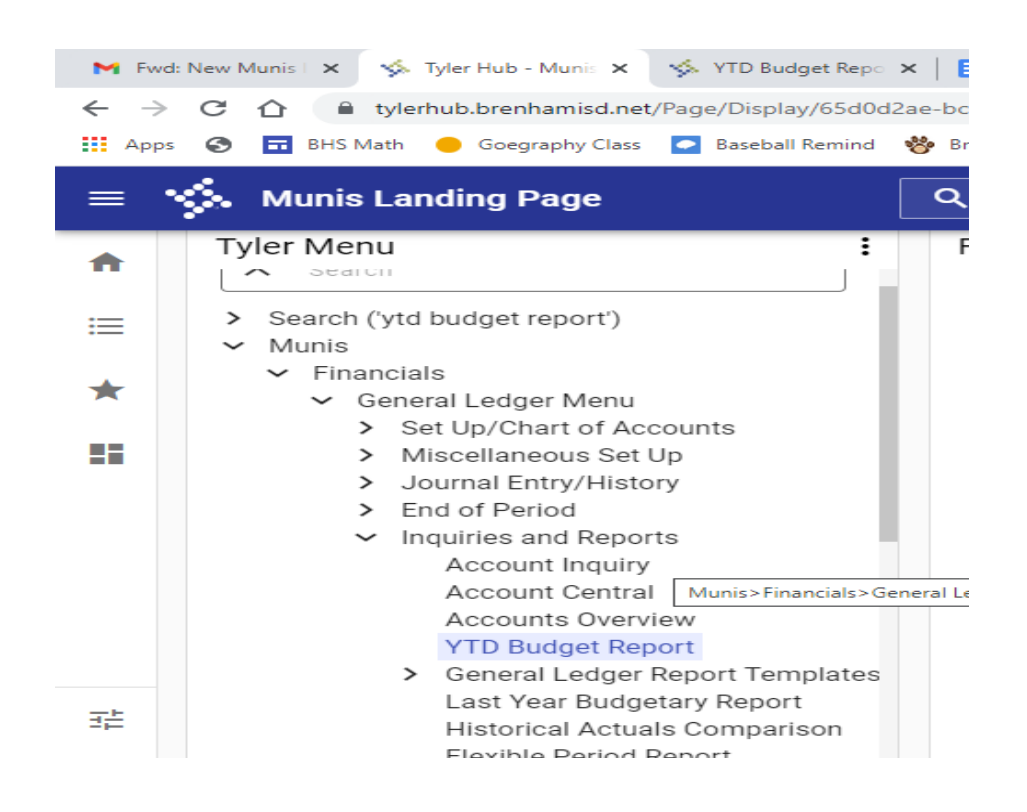

#### **To Create a Report:**

**Click Seg Find to identify accounts by segment, or click Search on the toolbar** to identify accounts using the fields on the main screen.

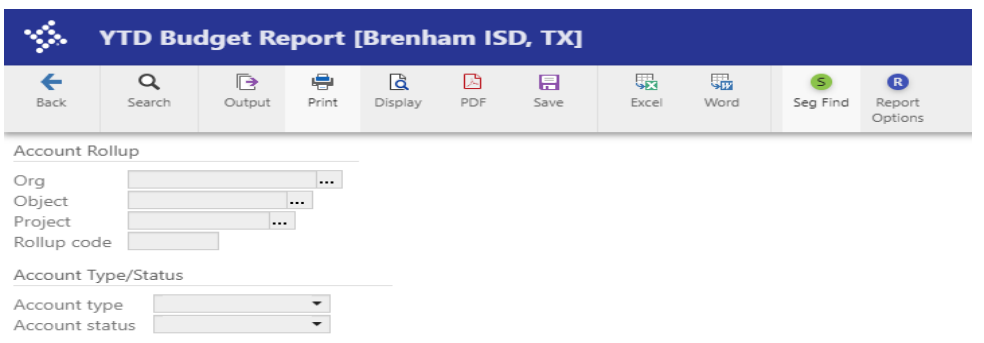

**From Seg Find, complete one or more of the accessible fields** to create an active set matching specific criteria, or leave the fields blank to create an active set of all object codes.

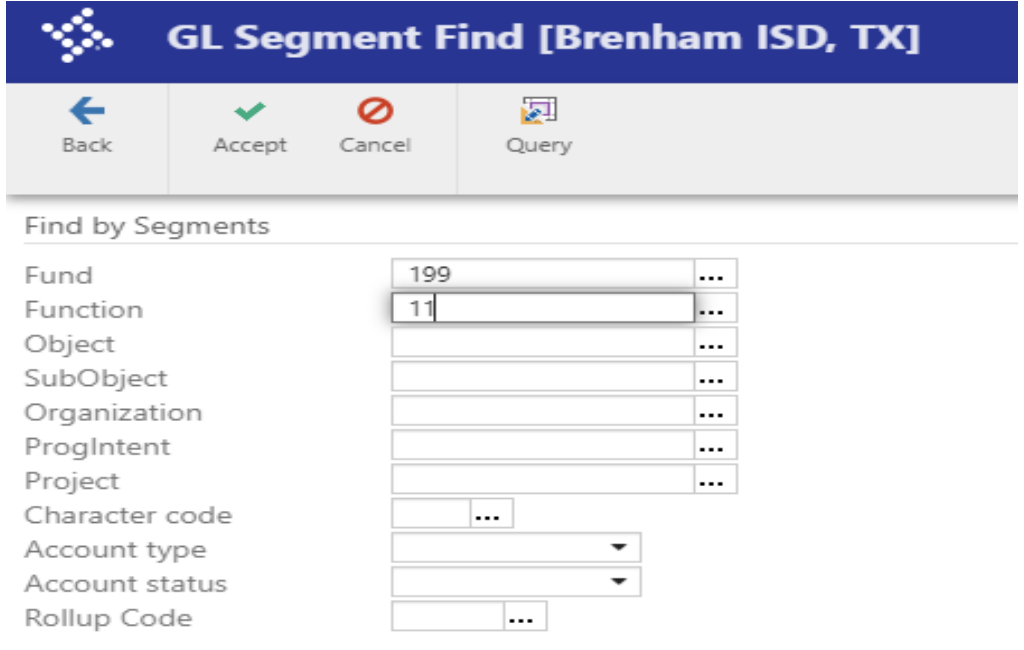

### **Click Accept** on the top menu.

The program displays the number of records selected in the status bar.

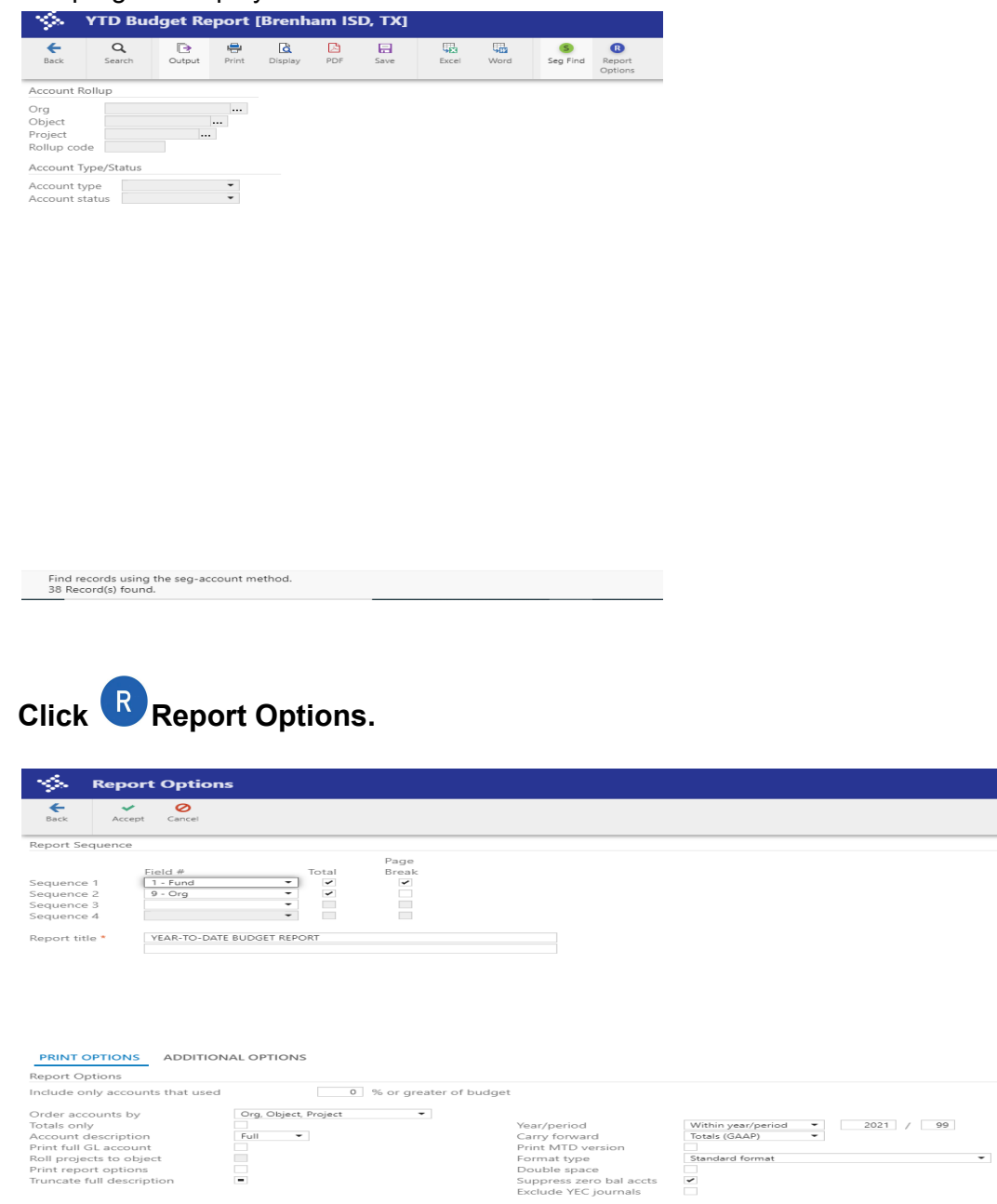

**Please note:** The Current Year/Period (2021 99) is saved as the Default. This will run the report from the beginning of the school year to the current month.

If you want to run only one month, please change the **/period** accordingly. This will then select only the one month entered and set that month as the Default.

Next time you go back into this program, be sure to change the **/period** again to reflect the full range (99) or whatever month you want to view. **Select your report preferences.**

**Click Accept.**

Then **select Back** from the top menu.

**If you select the <b>PDF** option to export the report, the PDF will pop-up on your screen. You may print from the screen.

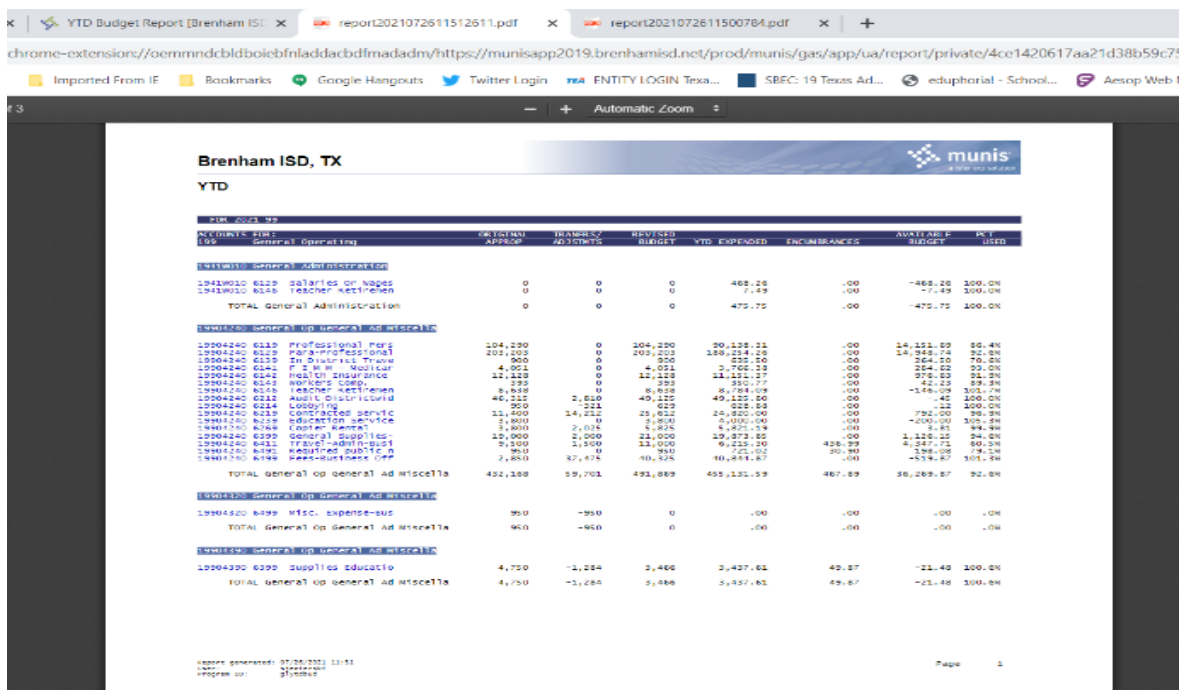

If you select the **Excel** format, the screen below will appear.

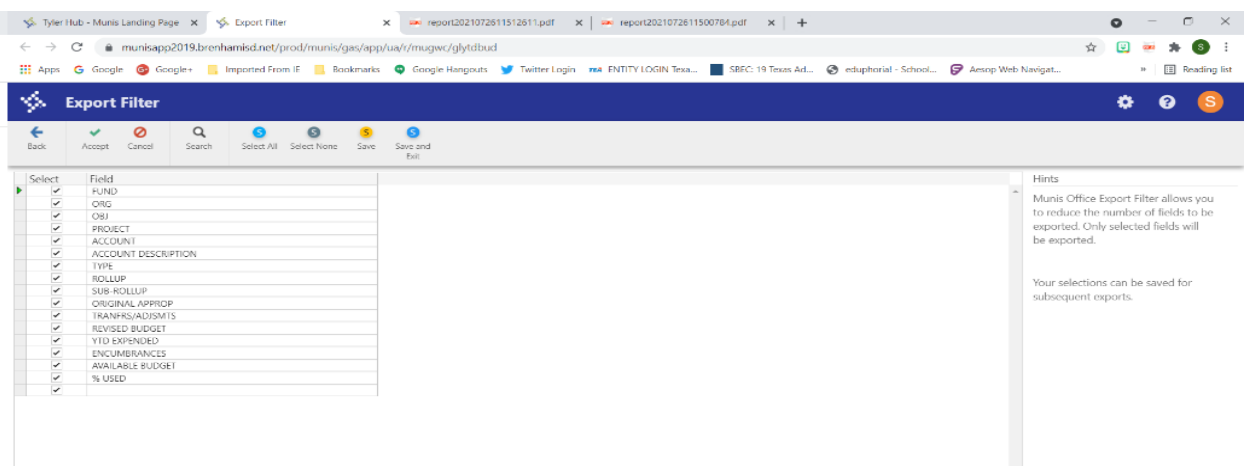

Select **Accept** from the top menu. Then the Excel format report will download to the bottom of your screen.

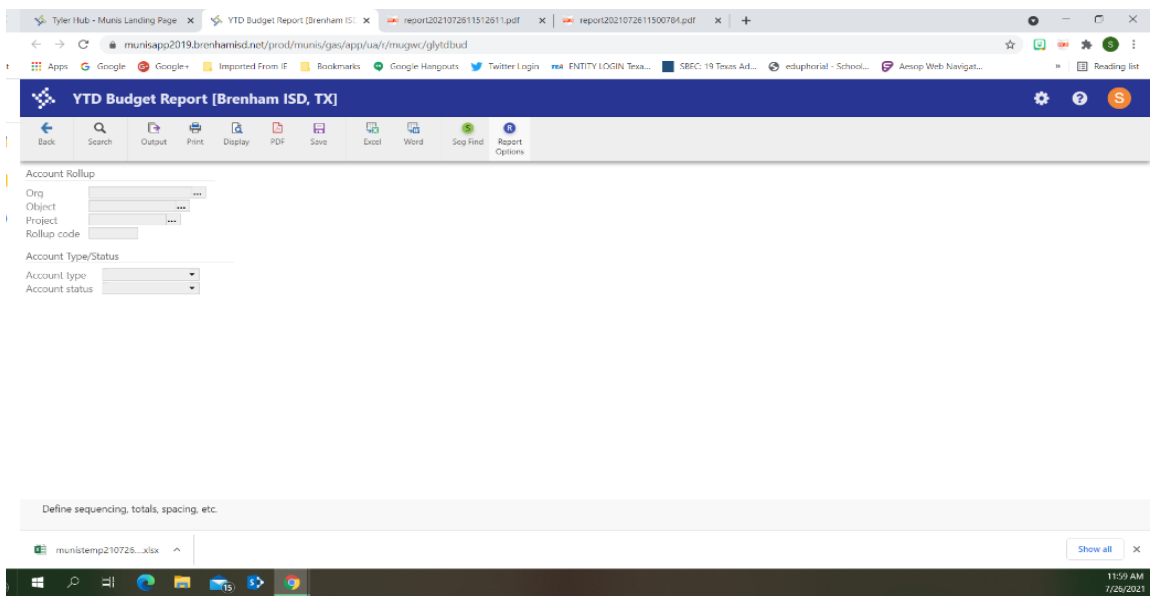

**Double click the downloaded file** at the bottom of the screen. This will open the **显** Excel format of the report.

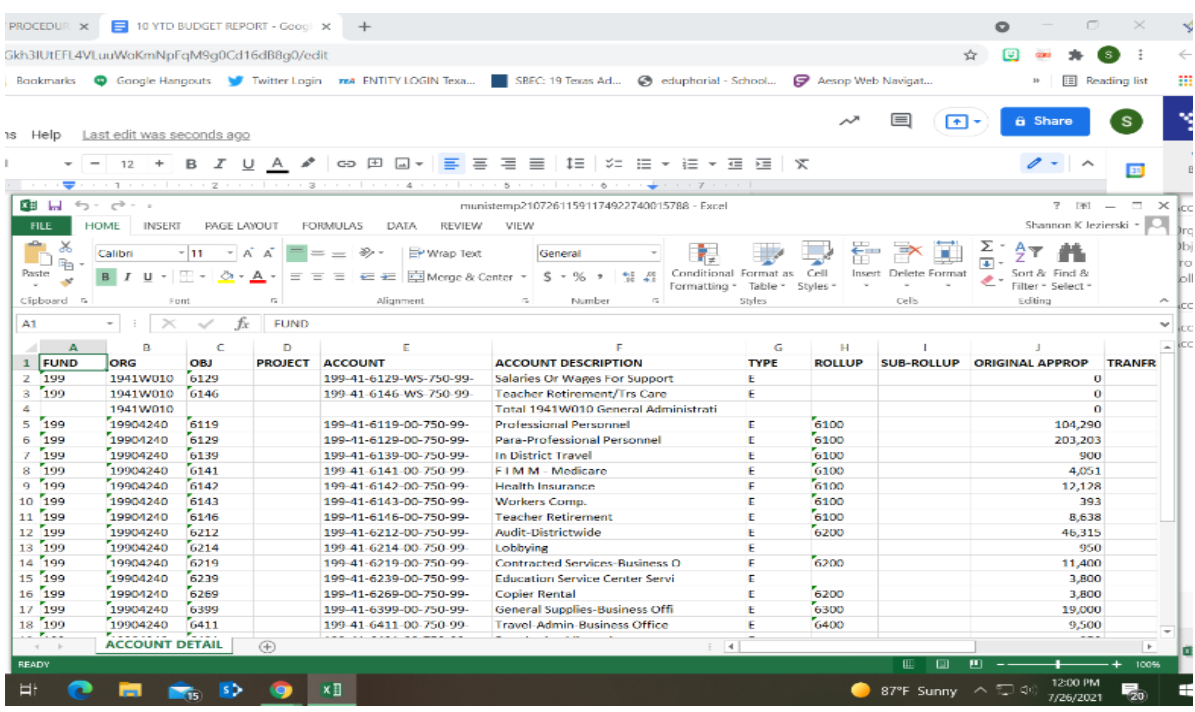

# NEXT YEAR BUDGET ENTRY

To add next year budget requests into Munis:

1. Open the New Year Budget Entry program. Financials > Budget Processing > Next Year Budget Entry

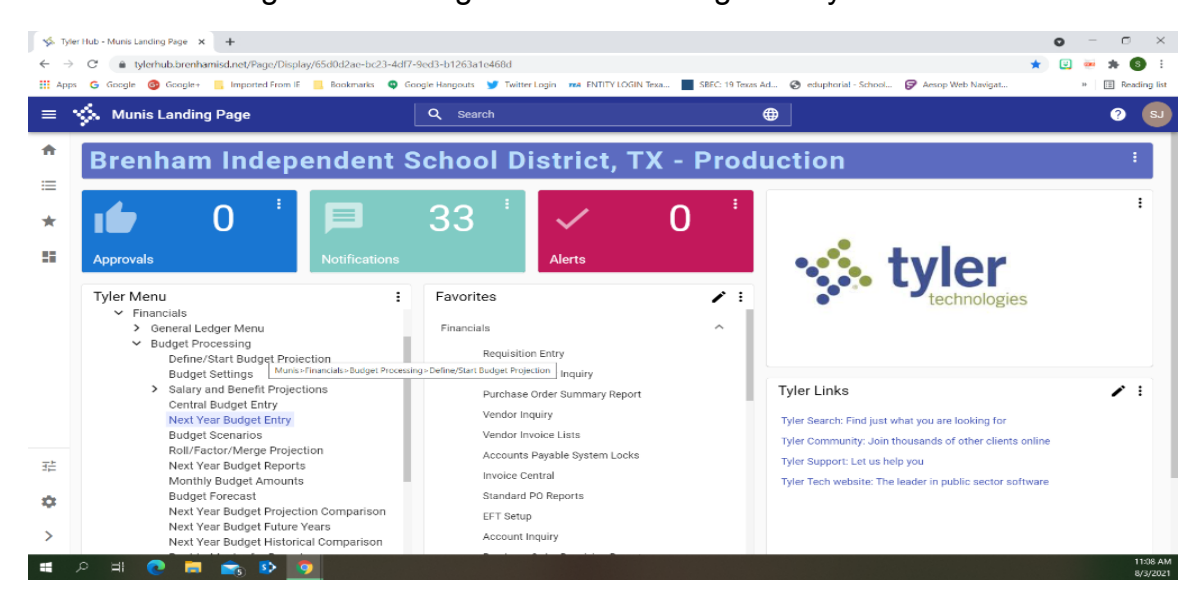

2. Projection Number will automatically populate.

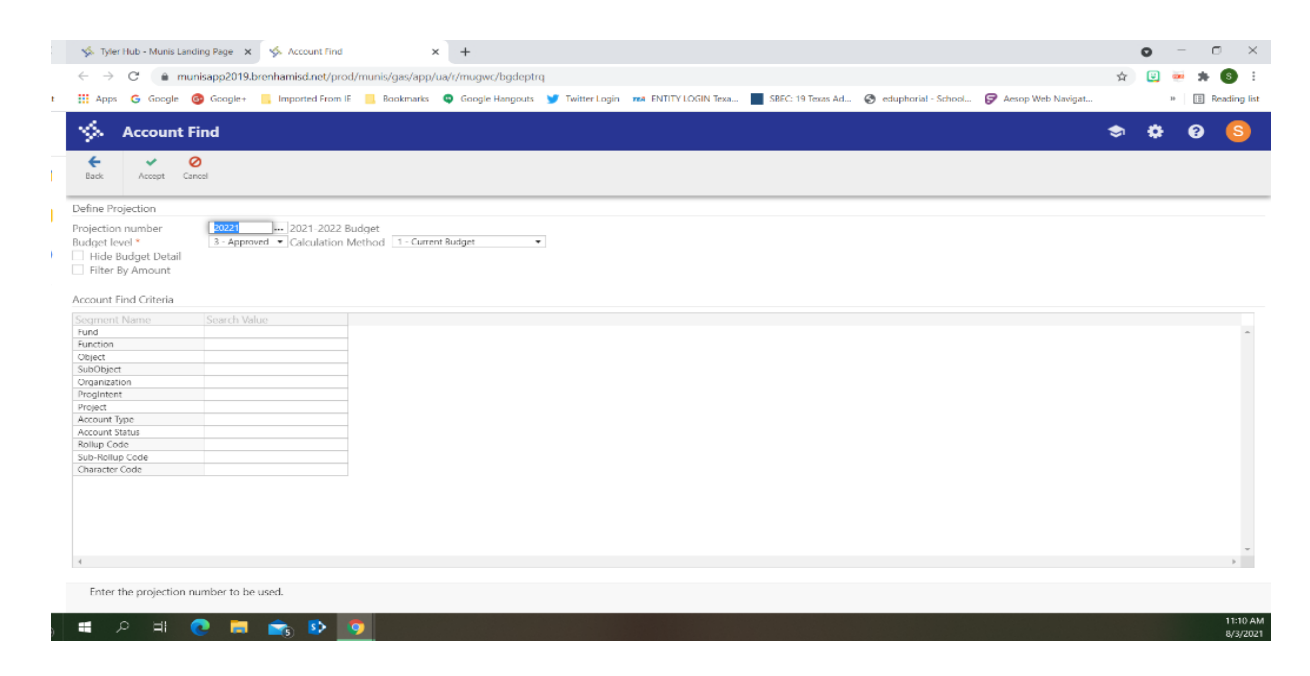

#### 3. Click **Accept**

The segment Find option displays the GL Segment Find Screen.

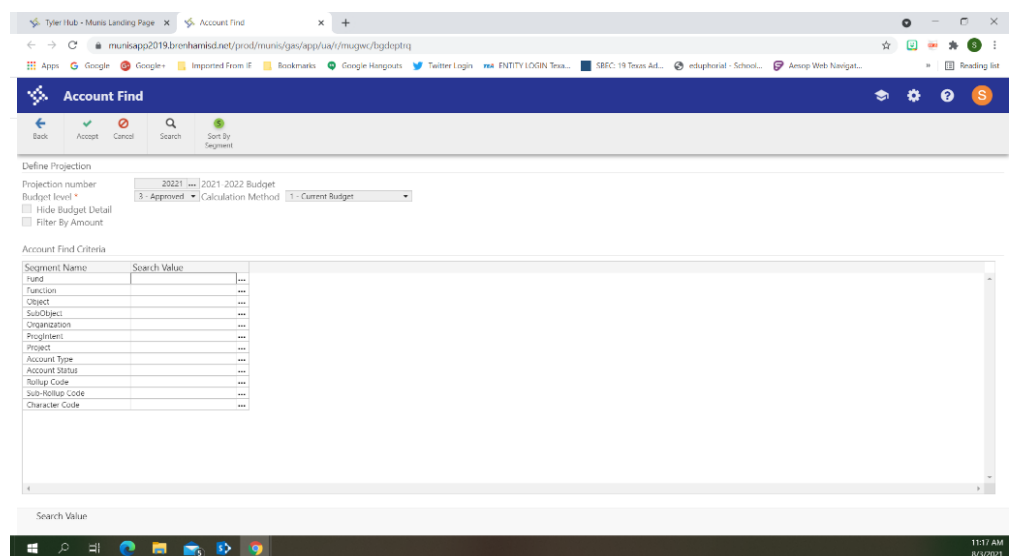

4. Click **Accept and then select Update .**

To view account detail, double-click an account line.

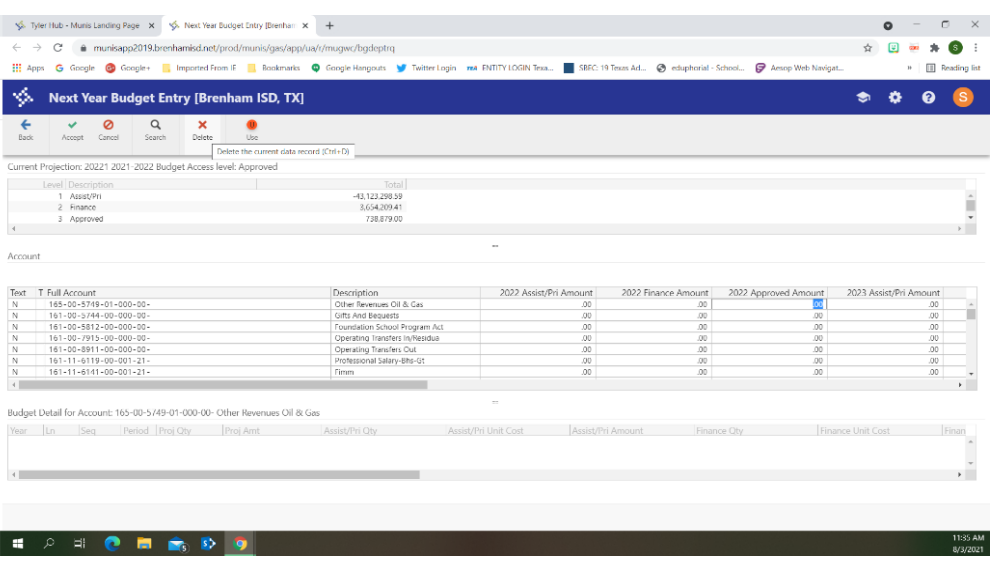

On the screen above, enter the amounts for each line item under **2022 Assist/Pri Amount**. The total amount should not exceed the allocation provided from the Principal/Director of Business and Finance.

Finally, Click **Accept**, then **Back** out of all the screens.

### **TO UPDATE A BUDGET DETAIL ENTRY**

To make changes to the detail lines:

Click **Update** from the top menu. Tab to the line amount you want to change. Enter the updated amount.

Then click **Accept** from the top menu. Then **Back** out of the screens.

# FLEXIBLE PERIOD REPORT

The Flexible Period Report program prepares and prints a report for a fiscal year or other specific time frame. Use this program when you must report on a specific fund to a funding source that has a different fiscal year.

Search **Flexible Period Report** in the search box under Tyler Menu.

**Click on Flexible Period Report** when it appears in the dropdown menu.

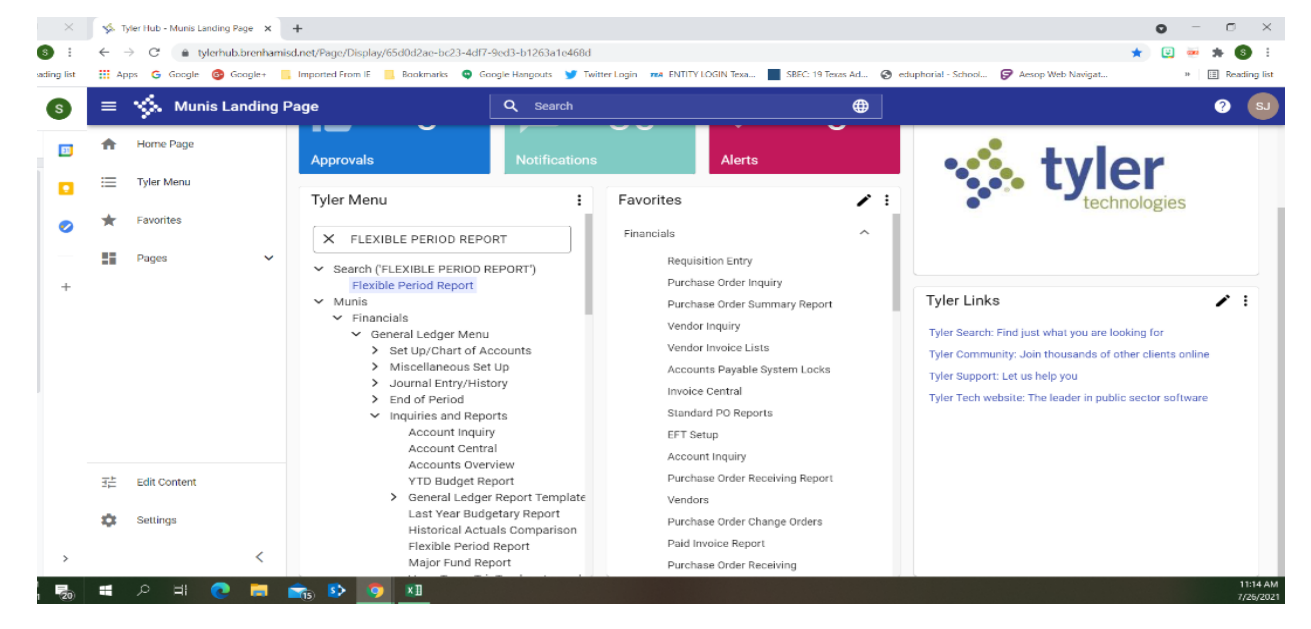

#### **To create a report:**

1. Click S Segment Find.

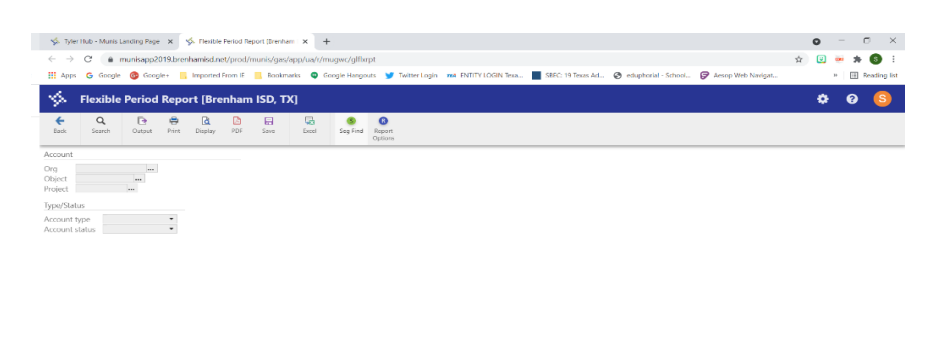

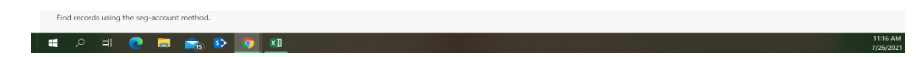

2. Complete the fields to create an active set.

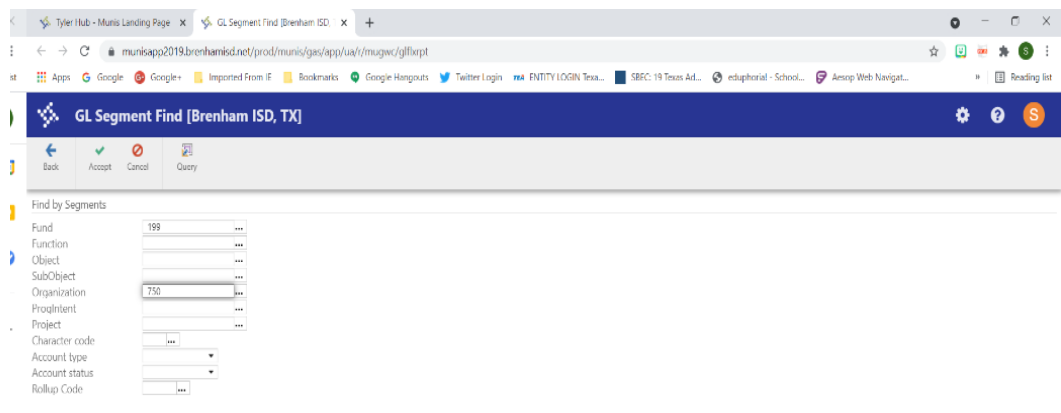

- 3. Click **Accept** from the top menu.
- 4. Click **[Report Options](http://help.munis.com/2019.1/GL/Content/Programs/glflxrpt03.htm)** Complete the fields, as appropriate, to define the report criteria.

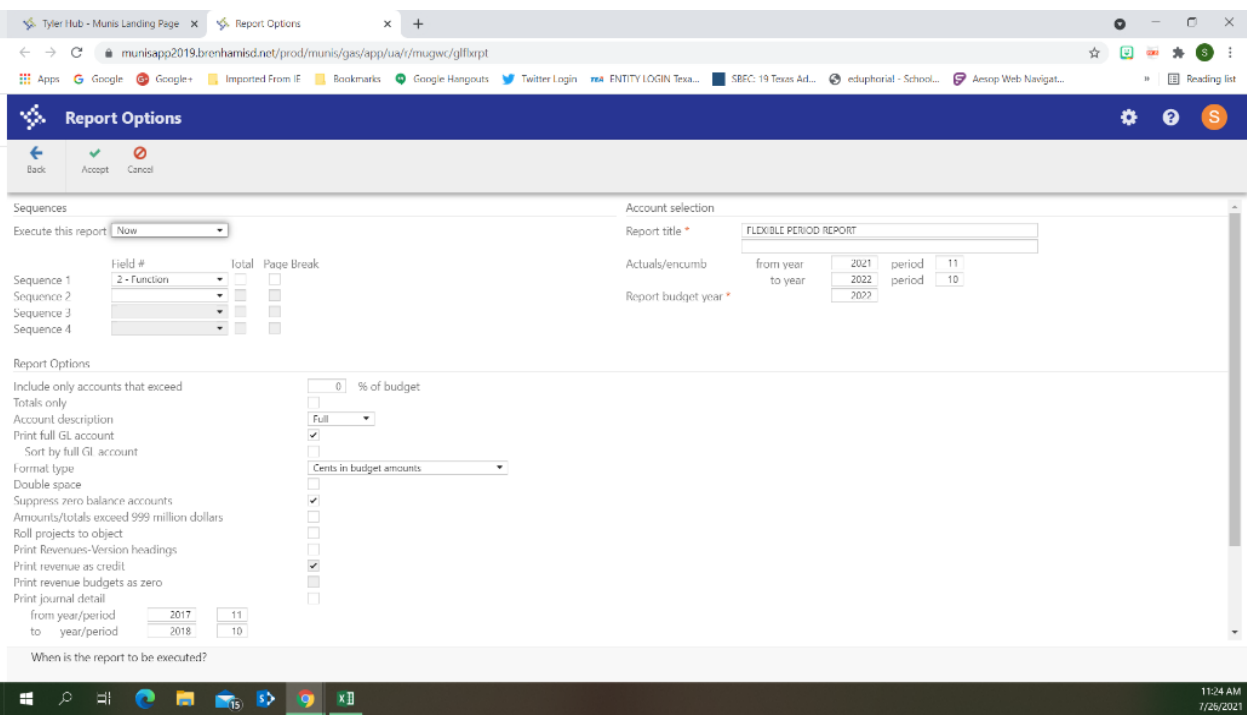

#### 5. Click **Accept**.

If you selected Now from the Execute This Report list on the Report Options screen, you must exit the Report Options page, select the  $\blacktriangle$  Back button.

Then **select an output option, PDF or Excel,** from the top menu to produce the report.

The first example below is a  $\boxtimes$  PDF report and the second one is an  $\boxtimes$  Excel report.

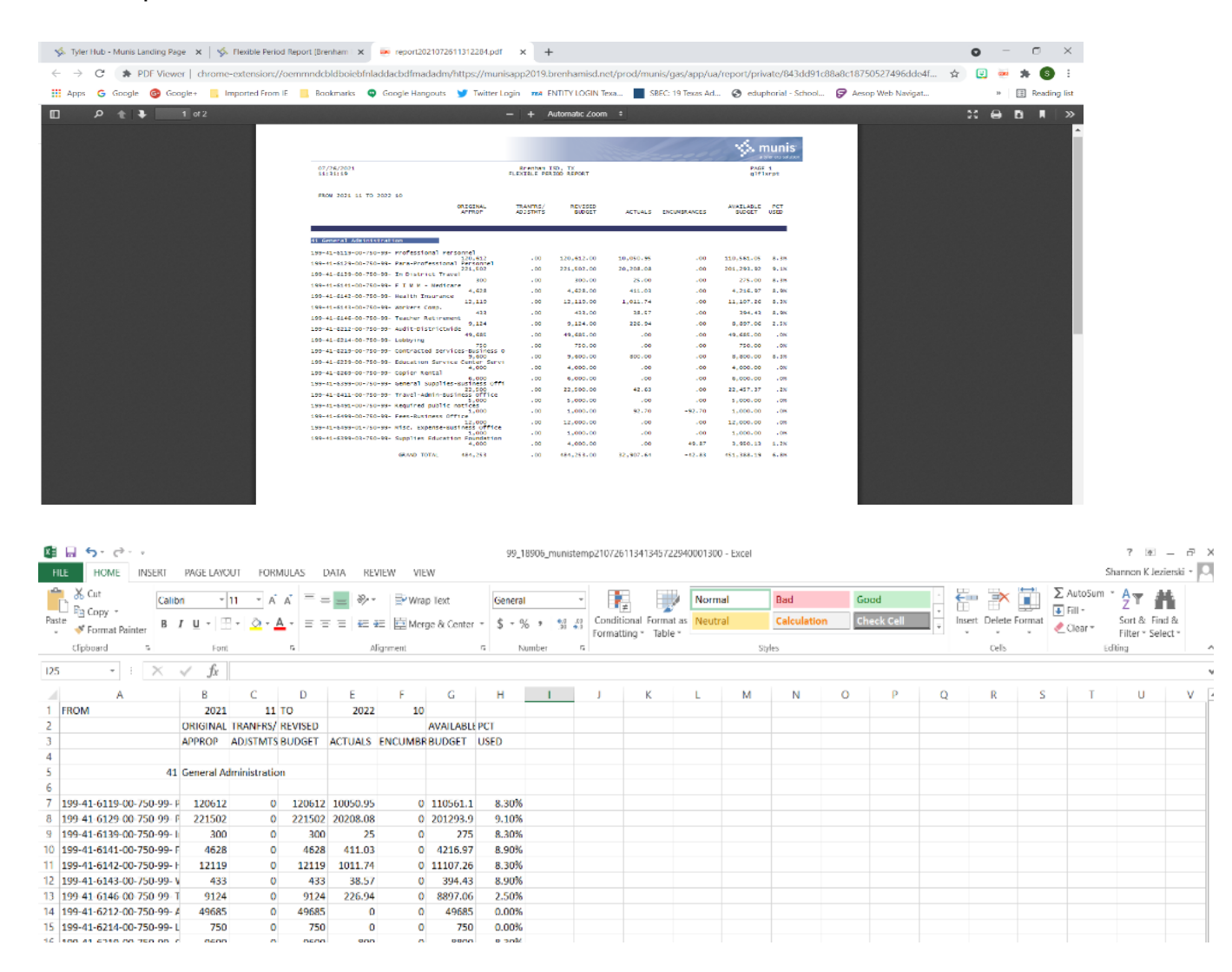

#### If you selected *In Background (Now)* or *At a Scheduled Time* from the Execute This Report list, the [Munis Scheduler](http://help.munis.com/2019.1/GL/Content/Popups/MunisScheduler.htm) program opens.

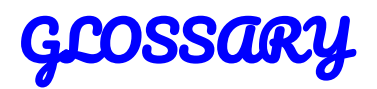

#### **account**

A record that reflects increases or decreases in an individual asset, liability, fund balance, revenue, or expense item.

#### **account number**

A notation used to identify a specific account.

#### **accounting**

A standardized process for recording and reporting financial data; accounting is governed by principles and rules.

#### **accounting period**

The time covered by an income statement (also known as the business cycle). For example, month, quarter, calendar year, or fiscal year.

#### **accounts payable (AP)**

Amounts owed to others for goods or services received, but for which payment has not been made.

#### **accounts payable control account**

A general ledger liability account containing the sum of all approved payments (payables) owed to vendors for goods or services purchased.

#### **accounts receivable (AR)**

Amounts due from others for goods purchased or services rendered, but for which payment has not been collected.

#### **accrual accounting**

An accounting distinction that indicates when a revenue or expense is officially recorded. Accrual accounting records a revenue or expense when you become aware of it, even if money has not yet changed hands. An expense account is debited when the invoice is posted and the money held until a check is issued. A revenue account is credited when the bill is created and the money charged to the anticipated revenue account.

#### **accruals**

Amounts of time or money accumulated periodically. In Payroll, this refers to vacation, sick, and personal time balances. This is the table where paid time off and comp time is recorded as being used.

#### **active set**

A collection of data that matches a query or other specific search criteria.

#### **actuals**

The year-to-date closing balance of the account for the period designated. Before an amount is added to the actual balance, it must go through end-of-period processing. In the case of an expense account, this figure would represent total expenditures closed in the period.

#### **adjusting entry**

A journal entry that reverses or corrects an existing entry or changes the balance in an account.

#### **allocation**

Distribution of funds or costs to one or more accounts.

#### **allocation code**

A code used to distribute an expense across several expense general ledger accounts on a predefined percentage basis.

#### **appropriation**

Money set aside for a specific purpose. (In General Ledger: An amount that is legally authorized to be expended. In Budgeting: A one-sided budget amendment.)

#### **asset**

Property or items of value. Assets are designated as proprietary or governmental.

#### **audit trail**

A history of changes for an account.

#### **backup**

A copy of existing data. Backups are typically created as a safety precaution in the event of system difficulties or data corruption.

#### **balance sheet**

A statement of assets, liabilities, and fund balance at a particular point in time.

#### **batch**

A collection of similar items grouped together for processing. For example, a batch of invoices, purchase orders, or cash receipts.

#### **bid**

For supplies, services, or property, an offer of what one is willing to pay for or to accept for payment.

#### **bidder**

Someone who makes an offer to purchase or complete a task for a specific price.

#### **budget**

An itemized list of the amount of all estimated, anticipated revenue, with a list of the amount of all estimated costs/expenses for obtaining this income for a specific period of time, typically a year.

#### **budget level**

An approval stage for a budget.

#### **capital asset**

A long-term tangible asset that is not expected to be converted into cash in the current or upcoming fiscal year.

#### **carryforward method**

A method by which open purchase orders are handled at year-end.

#### **case sensitive**

The difference between uppercase and lowercase letters. For example, a field that is case-sensitive accepts ABC as a different entry from abc.

#### **cash deferred accounting**

Accounting within which revenue is not credited until it is actually received. A deferred revenue account is credited in the interim.

#### **cash disbursement**

Cash paid out.

**cash receipt** Cash (currency, coin, check, and so on) received.

#### **character code**

A code that links a group of object codes.

#### **charge code**

A code that represents a bill detail line. For example, a charge on a tax or utility bill.

#### **chart of accounts (COA)**

A list of all asset, liability, fund balance, revenue, and expense accounts identified by an organization and made available for recording transactions in the general ledger. Each account has a unique name or identification number.

#### **check reconciliation**

The process of marking checks as cleared once they are returned.

#### **check run**

The processing of checks to pay outstanding bills or to payroll obligations. Check runs are identified with a unique identifier. Check runs may be referred to as warrants.

#### **commodity codes**

Codes that standardize information regarding purchased items.

#### **contra account**

An account with a balance that is intended to be the opposite of the normal balance for that account type.

#### **contract**

A legally binding agreement between two or more parties regarding the exchange of goods or services for payment.

#### **control account**

A balance sheet account that reflects the total of the balances in the respective subsidiary ledger.

#### **credit**

The reduction of an asset or an expense. (In General Ledger, an amount recorded on the right side of an account. Assets and expenses are decreased by credits; liabilities, fund balances, and revenues are increased by credits.)

#### **credit memo**

A negative invoice due to an existing vendor credit.

#### **database**

A collection of data organized to reduce redundancy and optimize processing that can be accessed by many users simultaneously.

#### **debit**

The addition of an asset or an expense. (In General Ledger, an amount recorded on the left side of an account. Assets and expenses are increased by debits; liabilities, fund balances, and revenues are decreased by debits.)

#### **default**

A predefined value that is the most common occurrence within a program field. This value can typically be changed by a user.

#### **deferred tax**

A liability that results from income earned for accounting purposes, but not for tax purposes.

#### **depreciation**

Allocating the cost of an asset over its useful life.

#### **direct deposit**

The direct addition of pay into an employee's or vendor's bank account.

#### **due-to/due-from account**

An amount owed or expected to be received from other funds. A due-to value in one fund must equal the due-from value in the corresponding fund.

#### **effective date**

The date a transaction affects the general ledger.

#### **employer identification number (EIN)**

The employer's account number with the Internal Revenue Service (IRS). An EIN consists of nine digits and is always in the following format: nn-nnnnnnn.

#### **encumbrance**

The purchase amount recorded in an expense account at the time an item is ordered. The encumbrance reduces the available budget by the purchase amount. (In Payroll: The hold that is placed on an account indicating an employee's remaining salary.)

#### **ERP – Financials**

A Tyler solution that provides financial solutions to manage core business functions such as budgeting, payroll processing, and revenue collection.

#### **exemption**

Income or property not subject to tax.

#### **expenditure**

A transaction resulting in the disbursement of cash.

**fee**

An amount of money charged for a service.

#### **field**

A unit of data; several fields comprise a record.

**file**

A collection of related records.

#### **file maintenance**

The act of changing data records in a file.

#### **fiscal year**

A period that an organization uses for accounting purposes and preparing financial statements. The fiscal year may or may not coincide with the calendar year.

#### **form**

A screen or page layout. Forms define on-screen presentations as well as printed documents.

#### **fund**

A self-balancing set of accounts that are created and maintained for a specific purpose or activity.

#### **fund account**

By definition, a fund account is an accounting entity which is kept separate from all other fund accounts. Each fund account has its own source of income and its own expenses.

#### **fund accounting**

A system of accounting in which each fund's receipts, expenditures, assets, and liabilities are kept separately.

#### **fund balance**

The total amount of a fund.

#### **general ledger (GL)**

A chronological accounting record that a business uses to keep track of financial transactions. Transactions are categorized and summarized into general ledger accounts. An account is a unique record for each type of asset, liability, equity, revenue, and expense.

#### **Generally Accepted Accounting Principles (GAAP)**

A common set of accounting principles, standards, and procedures that companies must follow when they compile their financial statements.

#### **Generally Accepted Auditing Standards (GAAS)**

The standards by which the quality of audits is judged.

#### **Generally Accepted Government Auditing Standards (GAGAS)**

Guidelines that provide a framework for conducting high quality audits by auditors of government entities or entities that receive government awards. These guidelines are also referred to as the Yellow Book.

#### **Governmental Accounting Auditing and Financial Reporting (GAAFR)**

The guidelines of the Government Finance Officers' Association. These guidelines are also referred to as the Blue Book.

#### **Governmental Accounting Standards Board (GASB)**

The source of generally accepted accounting principles (GAAP) used by state and local governments in the United States.

#### **Government Finance Officers' Association (GFOA)**

An organization that promotes excellence in state and local government financial management through consulting, training, publications, and research.

#### **group code**

A user-assigned code that links account segments together for reporting purposes.

#### **history**

Any record kept for historical information purposes. (In General Ledger, transactions and balances that reflect amounts closed through end-of-period processing.)

#### **installment**

A payment for part of a debt, usually paid in regular intervals.

#### **intangible**

Assets that have no physical existence.

#### **interest**

An amount charged for the credit or loan of money, usually a percentage of the principal amount.

#### **invoice**

A document sent for amounts due (General Billing) or received for amounts being paid (Accounts Payable).

#### **issue**

To fill an order (pick ticket). Sometimes used to refer to the item being issued.

#### **job class**

A code that identifies the features of a particular job.

#### **journal**

A book of accounting entries in chronological order. Munis programs keep separate journals for each type of entry, which are then posted to the related ledgers.

#### **journal entry**

The documentation of an accounting transaction that shows the accounts affected, the amount of the change, and whether the change is an increase or decrease (that is, debit/credit or credit/debit).

#### **liability**

An obligation or debt; something owed to a person or organization.

#### **liquidation**

The relieving of an encumbrance, either partially or fully.

#### **location code**

A general grouping category assigned to each employee.

#### **lockbox**

An arrangement with a bank or other institution for collection and deposit of receivables.

#### **locking**

Temporarily limiting access to a table or program to prevent concurrent users from creating or retrieving conflicting data.

#### **master record**

Record containing key processing information, such as an employee, customer, vendor, or account.

#### **memo balance**

An account balance that shows the year-to-date amount of money expended or received even for transactions not yet closed to a period.

#### **menu**

A list of product or program options.

#### **miscellaneous cash**

Over-the-counter payments received for which there is no bill. For example, marriage, hunting, or dog licenses.

#### **module**

A Munis software application. For example, the Accounts Payable module or the Payroll module.

#### **month-end processing**

A series of steps to close one period and reconcile account balances and transactions.

#### **Munis**

An integrated ERP system that manages an organization's core functions, including financials, human resources, citizen services, and revenues.

#### **net**

A single figure derived from combining debit and credit amounts.

#### **not sufficient funds (NSF)**

A banking term that indicates there are not enough funds in an account to cover a transaction.

#### **null field**

A column or field in a row or record that contains no data.

#### **object code**

The segment of the account number that reflects the object of expenditure or source of revenue.

#### **org code**

A code representing the segments of an account number.

#### **output-post**

To print a report and move transactions from a temporary proof file to an open file.

#### **parameter**

A set of physical properties whose values determine the characteristics or behavior of something.

#### **penalty**

A sum of money assessed for failure to fulfill an obligation, such as file a tax form or pay a bill by a specific date.

#### **period**

A month within a fiscal year; noted by a number, 1 through 12. Also periods 00 (SOY or start-of-year) and 13 (EOY or end-of-year).

#### **premium**

An amount at which something is valued above its normal value.

#### **principal**

An amount borrowed or the amount owed on a credit or loan account that does not include interest.

#### **program**

A set of instructions to a computer that produces specific results, such as a database update or record maintenance.

#### **project accounting**

A method of tracking detailed financials for every phase, task, and subtask of a project.

#### **project code**

A segment of the account number used to identify a particular capital project.

#### **projection**

The estimated budget for the upcoming year.

#### **proof file**

The temporary holding area for transactions.

#### **proof list**

A printout of all new transaction entries in a specific entry process. A proof list allows you to detect errors before completing processes.

#### **purchase order (PO)**

A legally binding document between a purchaser and a supplier that details the items, costs, and delivery terms. An open purchase order is one that has not been fully liquidated, that is, a balance exists perhaps because all items have not been shipped.

#### **purge**

To permanently remove records from a database.

#### **range**

Data parameters that allow you to search for records within specific criteria.

#### **receivable**

An outstanding amount of revenue to be received, such as an unpaid bill.

#### **record**

A row of data in a table or a set of field values.

#### **remittance**

A cash payment.

#### **report writer**

A program that creates user-customized reports.

#### **requisition**

A request for an item, either from a vendor or from inventory.

#### **retainage**

Money that is withheld from a vendor when payments are made during the invoice process.

#### **revenue**

Income or other assets received for goods received or services rendered.

#### **reversing entries**

An accounting entry that cancels out a previous entry.

#### **rollup group**

A collection of general ledger accounts that are linked together with a rollup code to share a combined budget.

#### **row**

A record or a set of field values (columns) that constitute a particular item such as a bill, account, vendor, customer, or employee.

#### **search criteria**

The specific values used to narrow data selection in a program.

#### **segment**

A component of an account number, for example, the fund segment.

#### **source code**

A three-character code that identifies the type of transaction or the module in which a transaction originated.

#### **subsidiary ledger**

A group of similar accounts that provide the detail behind a control account. In Munis programs, a subsidiary ledger generally refers to a revenue subsidiary ledger and an appropriations/expense subsidiary ledger.

#### **tangible**

Assets that are real or concrete.

#### **transaction**

An event that changes the balance in an asset, liability, fund balance, revenue, or expense account.

#### **trial balance**

A general ledger report that lists each account and its balance in order to verify that the total of the debit balances equals the total of the credit balances.

#### **Tyler Content Manager (TCM)**

A Tyler product that allows agencies and school districts to capture, deliver, manage, retrieve, and archive documentation and other information in an electronic format.

#### **Tyler Technologies Inc.**

A software company that provides integrated software and technology services to the public sector, including cities, counties, states, and school districts.

#### **TylerForms**

An output solution that provides an automated, on-demand, paperless environment that supports key business processes.

#### **vendor**

A person or company with whom business is transacted.

#### **voucher number**

A system-assigned number that organizes Accounts Payable invoices into a sequence for later reference.

#### **warrant**

An official document (Order of the Treasurer) that lists all invoices to be paid at one particular time. Also may be referred to as a check run.

#### **wildcard character**

A symbol such as an asterisk (\*) that is used to represent a sequence of characters in search criteria, typically used if the characters are unknown to the user or to replace keystrokes. For example, a query can be done using "COMPU\*" to find all names that begin with the letters COMPU.

#### **workflow**

The means by which an organization manages the approval process for items such as job opening requisitions or purchase order payments.

#### **write-off**

The removal of an account balance.

#### **year-end processing**

A series of steps to close the fiscal year and reconcile account balances and transactions.